# **Dell Display Manager 2.0 for Windows** Brugervejledning

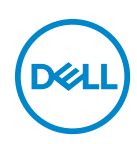

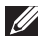

BEMÆRK: En BEMÆRKNING angiver vigtige oplysninger, der hjælper med at bruge computeren bedre.

**Copyright © 2022 Dell Inc. eller dets underselskaber. Alle rettigheder forbeholdes.** Dell, EMC og andre varemærker tilhører Dell Inc. eller dets underselskaber. Andre varemærker er varemærker, der muligvis ejes af deres respektive ejere.

2022 - 09

Rev. A00

# **Indhold**

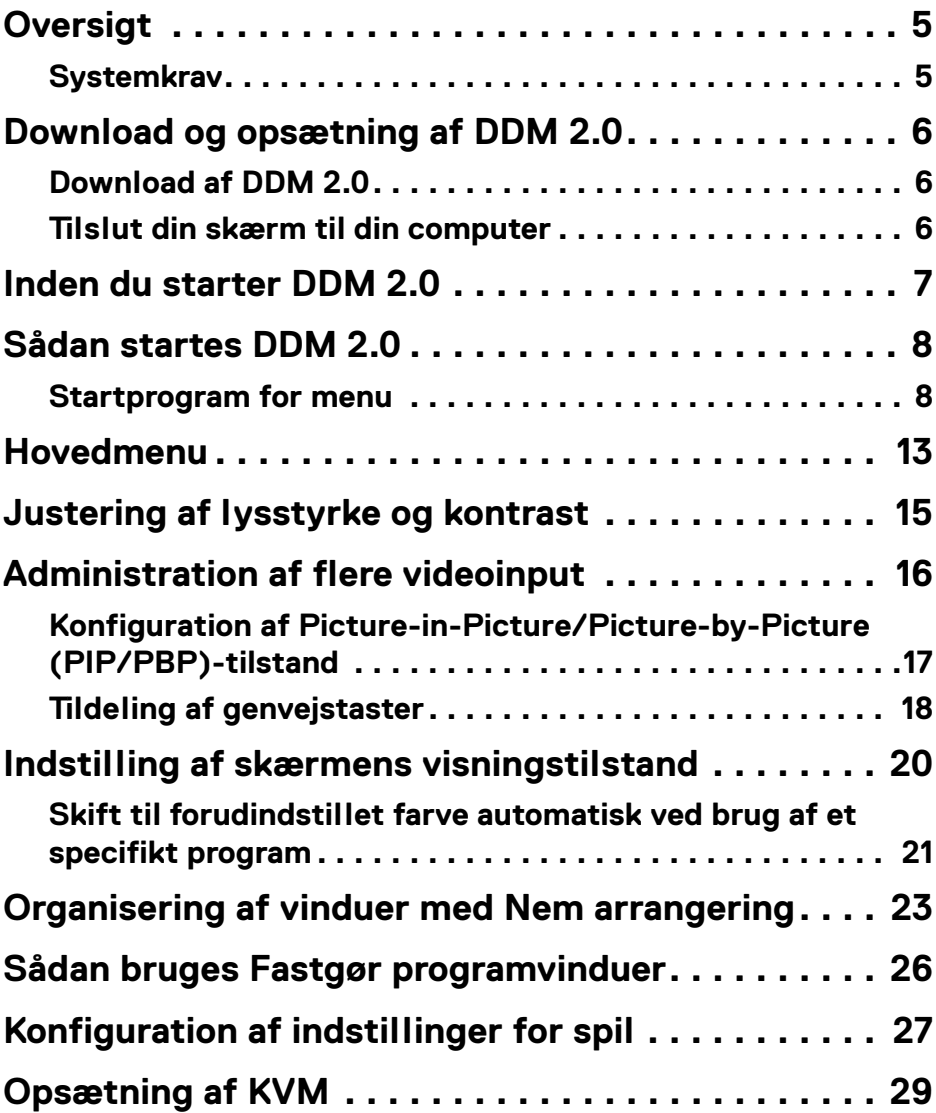

 **│ 3**

 $(\nabla)$ 

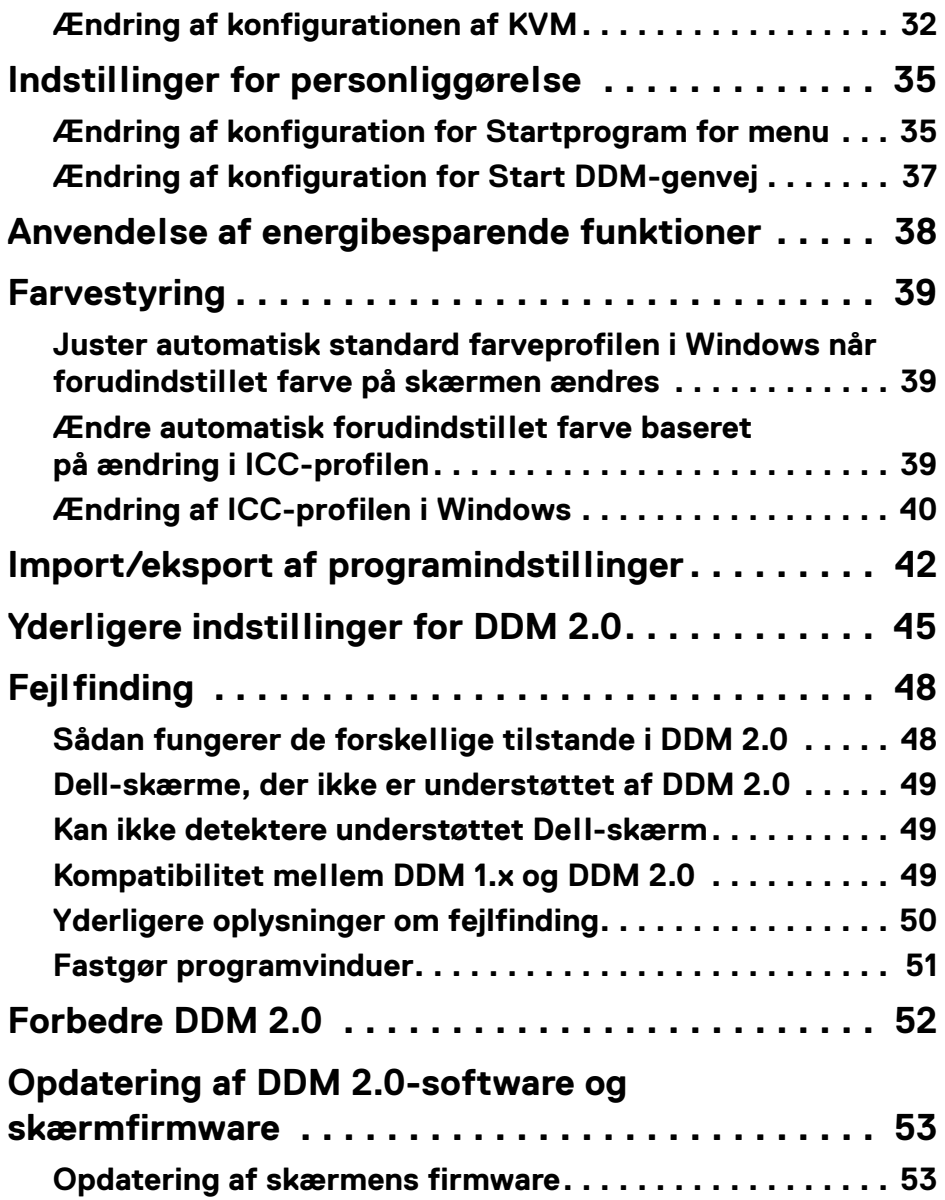

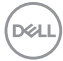

# <span id="page-4-0"></span>**Oversigt**

Dell Display Manager 2.0 (DDM 2.0) er et Windows-program, der bruges til at administrere en eller flere skærme.

DDM 2.0 giver dig mulighed for at konfigurere skærmindstillingerne, kontrollere indstillinger for strøm, organisere programmer i forskellige skærmlayouts såvel som andre funktioner på understøttede Dell-skærme.

Når DDM 2.0 er installeret, kører det hver gang du genstarter computeren. Et ikon, der giver hurtig adgang, er tilgængelig i systemets proceslinje, med oplysninger om tilsluttede skærme når du holder markøren over DDM-ikonet.

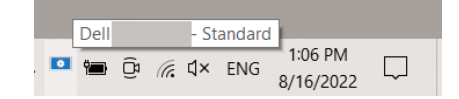

### <span id="page-4-1"></span>**Systemkrav**

DDM 2.0 understøtter følgende operativsystemer:

- Windows 10 build 17763 og senere
- Windows 11
- BEMÆRK: Visse funktioner er afhængige af hardwaren. Se skærmens brugervejledning for oplysninger om de funktioner, der er tilgængelige.

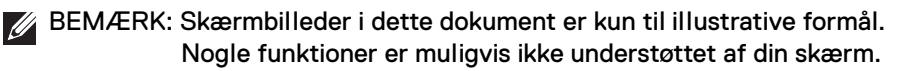

DEL

# <span id="page-5-0"></span>**Download og opsætning af DDM 2.0**

### <span id="page-5-1"></span>**Download af DDM 2.0**

- **1.** Se efter din skærms modelnavn, eller indtast det i **[https://www.dell.com/](https://www.dell.com/support) [support](https://www.dell.com/support)**.
- **2.** Download DDM 2.0 for Windows fra listen af downloads, og installer programmet på din computer.

#### <span id="page-5-2"></span>**Tilslut din skærm til din computer**

**1.** Tilslut skærmen til computeren med følgende trin, der er specificeret i skærmens brugervejledning.

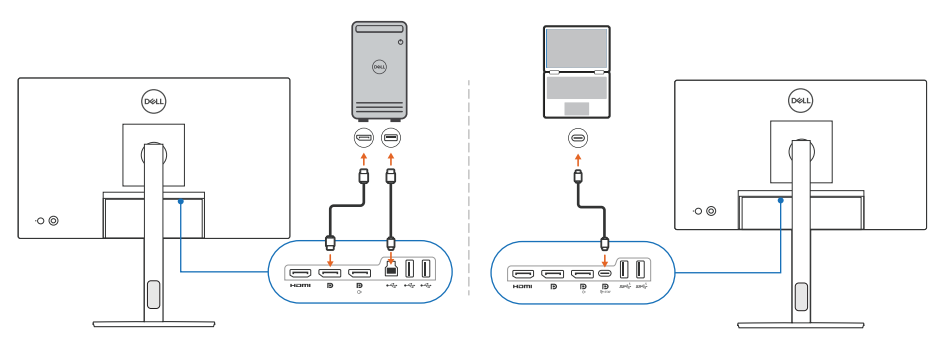

BEMÆRK: Forbindelsesdiagrammerne er kun til illustrative formål. Se din skærms brugervejledning for udførlige oplysninger.

### <span id="page-6-0"></span>**Inden du starter DDM 2.0**

Inden du starter DDM 2.0, skal du vælge **Others (Andre)** i skærmens OSD-menu og sikre, at **DDC/CI**-funktionen er indstillet til **On (Til)**.

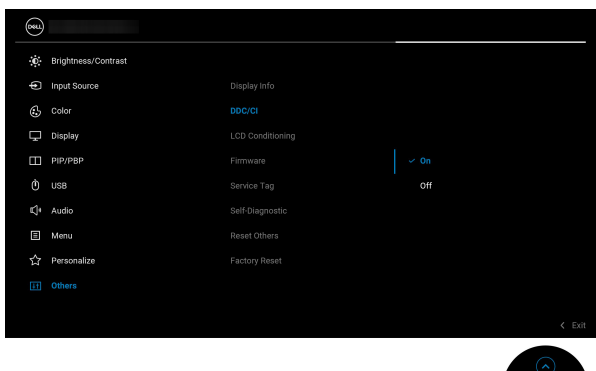

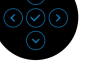

**Inden du starter DDM 2.0 │ 7**

DELL

# <span id="page-7-0"></span>**Sådan startes DDM 2.0**

#### <span id="page-7-1"></span>**Startprogram for menu**

Klik på DDM 2.0-ikonet i systemets proceslinje for at åbne feltet **Menu Launcher (Startprogram for menu)**. Hvis der er tilsluttet flere Dell-skærme til computeren, kan du vælge en bestemt skærm i rullemenuen for at kontrollere den skærms indstillinger. Alternativt kan du åbne Menu launcher (Startprogram for menu) fra programmenuen.

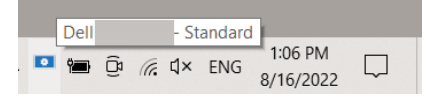

Feltet **Menu Launcher (Startprogram for menu)** giver hurtig adgang til følgende hyppigt anvendte funktioner:

- **Display**
- **Brightness/Contrast (Lysstyrke/Kontrast)**
- **Color (Farve)**
- **Easy Arrange (Nem arrangering)**
- **KVM** (ekstraudstyr)
- **Gaming (Spil)** (ekstraudstyr)

#### **Display**

De følgende billeder viser et genvejslink, der giver adgang til computerens displayindstillinger, hvor du kan konfigurere din skærmopløsning, skalering og layout.

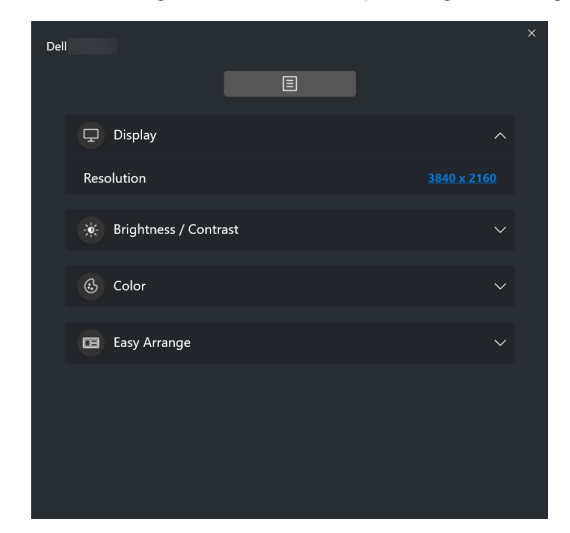

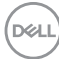

#### **Brightness/Contrast (Lysstyrke/Kontrast)**

Juster niveauet for lysstyrke og kontrast for den valgte model. Hvis du har flere skærme skal du vælge skærmen i rullemenuen, eller flytte dialogen til skærmen, du vil justere.

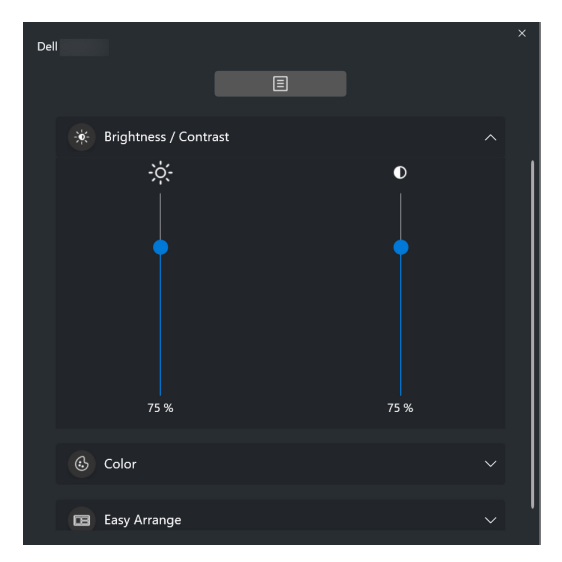

#### **Color (Farve)**

Ændr forudindstilling for farve på skærmen, så de passer til brugerens behov. Klik på **More (Flere)** for flere indstillinger.

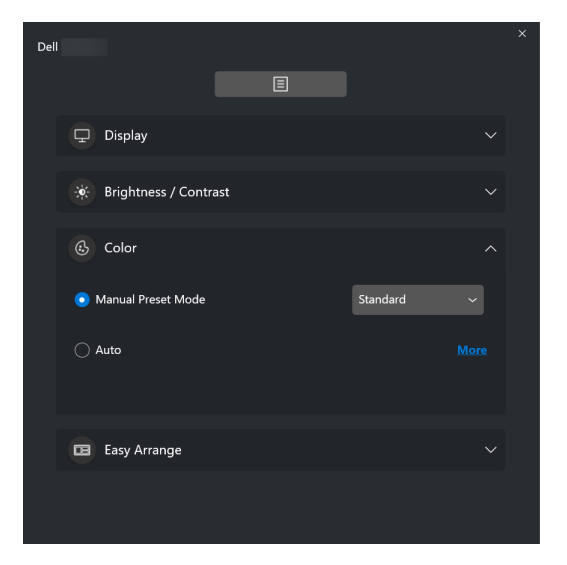

DØLI

#### BEMÆRK: For yderligere oplysninger henvises til **[Skift til forudindstillet](#page-20-0)  [farve automatisk ved brug af et specifikt program](#page-20-0)**.

#### **Easy Arrange (Nem arrangering)**

Der vises anbefalede eller nyligt anvendte layouts, så du hurtigt kan vælge, som vist i det følgende billede. **Easy Arrange (Nem arrangering)**-layouts er grupperet iht. antal vinduesopdelinger, så det er nemt at vælge, ved at klikke til venstre eller højre.

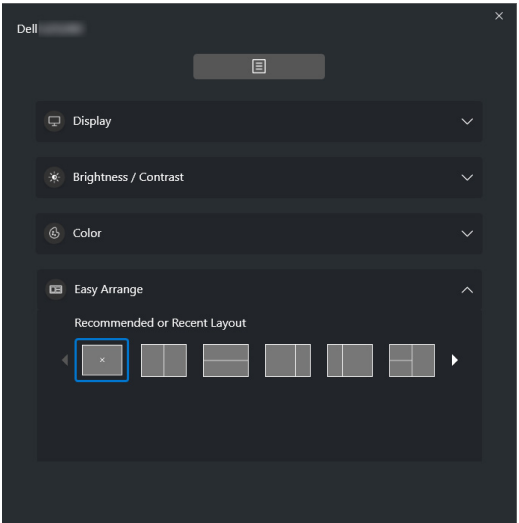

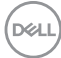

#### **KVM**

Efter opsætning af KVM kan du skifte tastatur og mus mellem computere. Se sektionen **[Opsætning af KVM](#page-28-0)** for oplysninger om at bruge **Setup wizard (Opsætningsguide)**.

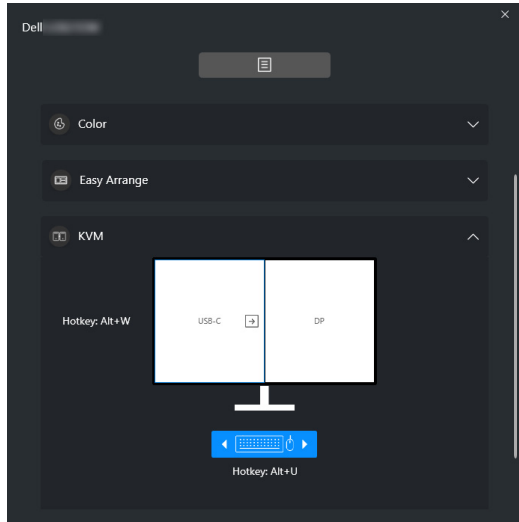

#### **Gaming (Spil)**

For skærme, der understøtter visionsprogrammer, kan du vælge og skifte mellem Vision Engine (Visionsprogram)-tilstande i funktionen **Gaming (Spil)**.

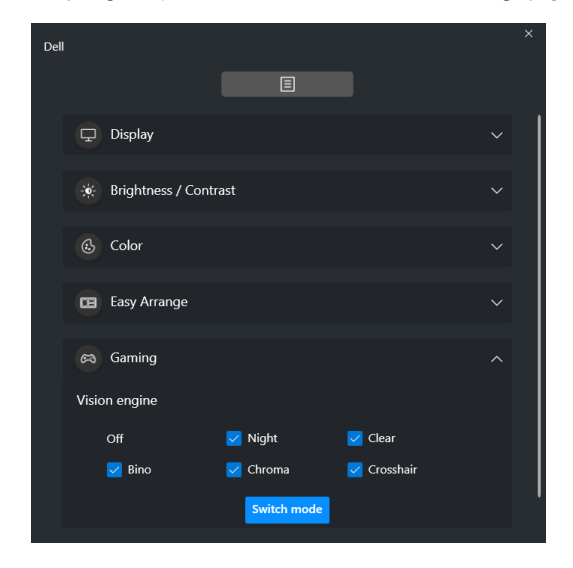

DØLI

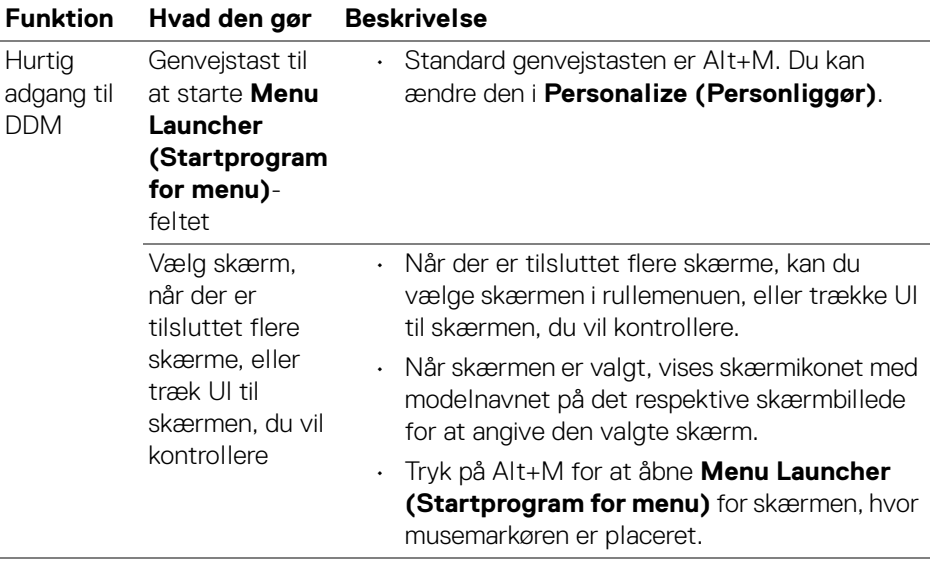

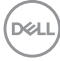

### <span id="page-12-0"></span>**Hovedmenu**

Start DDM 2.0 med en af de følgende metoder:

• Højreklik på **DDM**-ikonet i systemets proceslinje og vælg **Open Dell Display Manager... (Åbn Dell Display Manager...)**.

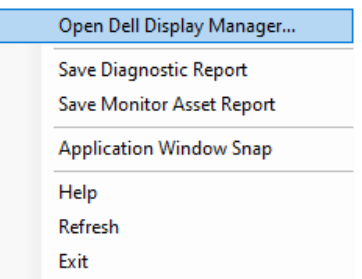

• Klik på **DDM**-ikonet i feltet **Menu Launcher (Startprogram for menu)**.

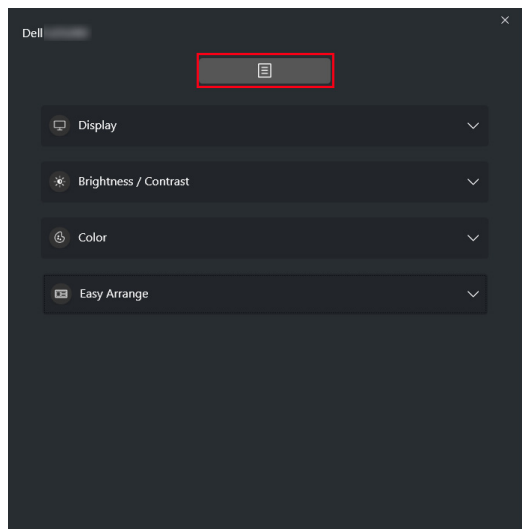

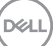

Menusystemet indeholder et sæt menuer og undermenuer til justering af funktionerne i DDM 2.0.

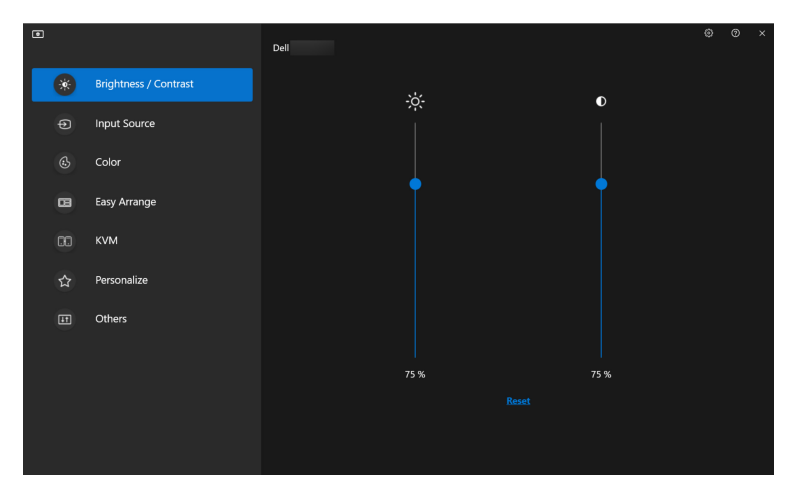

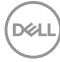

## <span id="page-14-0"></span>**Justering af lysstyrke og kontrast**

I menuen DDM 2.0 menu vælger du **Brightness/Contrast (Lysstyrke/Kontrast)** for at ændre niveauet for lysstyrke og kontrast.

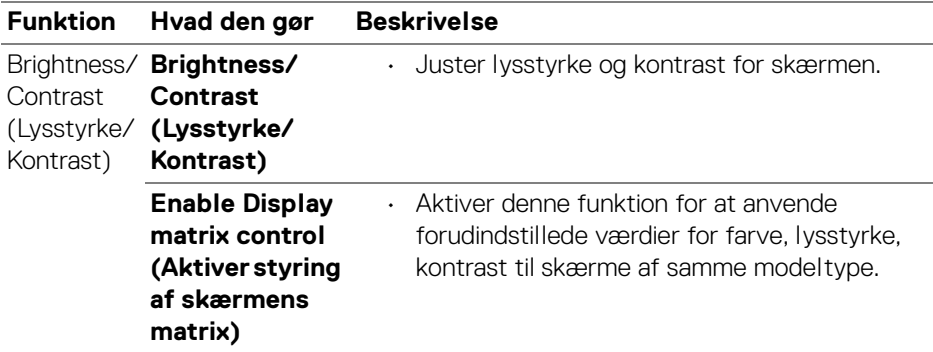

BEMÆRK: Valgmuligheden Enable Display matrix control (Aktiver styring af skærmens matrix) er kun tilgængelig når der er flere skærme af samme modeltype tilsluttet.

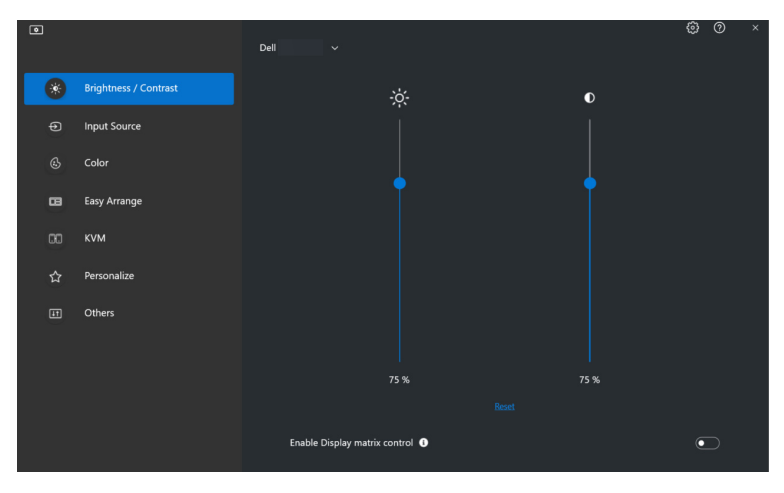

DØLI

## <span id="page-15-0"></span>**Administration af flere videoinput**

Menuen **Input Source (Inputkilde)** giver dig mulighed for at styre flere videoinput, der er tilsluttet til din Dell-skærm. Dette gør det nemt at skifte mellem input når der arbejdes på flere computere.

Under **General (Generelt)** vises alle tilgængelige videoinputporte på din skærm. Du kan tildele et navn og en USB upstreamport til hvert input.

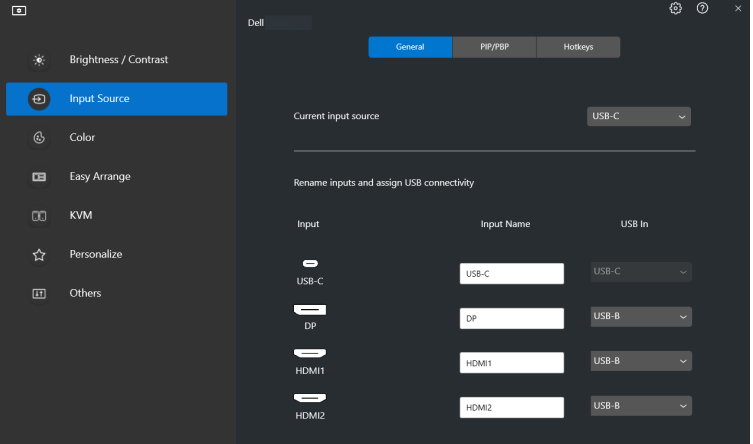

BEMÆRK: For yderligere oplysninger, se din skærms brugervejledning for tilgængelige input.

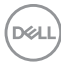

#### <span id="page-16-0"></span>**Konfiguration af Picture-in-Picture/Picture-by-Picture (PIP/ PBP)-tilstand**

- **1.** Klik på tilstanden **PIP/PBP** for at aktivere funktionen til opdelt skærm på understøttede modeller.
- **2.** Klik på **Toggle between positions (Skift mellem positioner)** for at ændre position for PIP.
- **3.** I rullemenuens liste **Input 1** vælger du hovedinputtet. Derefter vælger du underinputtet i rullemenuens liste **Input 2** for at ændre hoved- og underinput.
- **4.** Klik på **USB Switch (USB-kontakt)** for at skifte USB-upstreamporten der er associeret med aktive inputkilder.

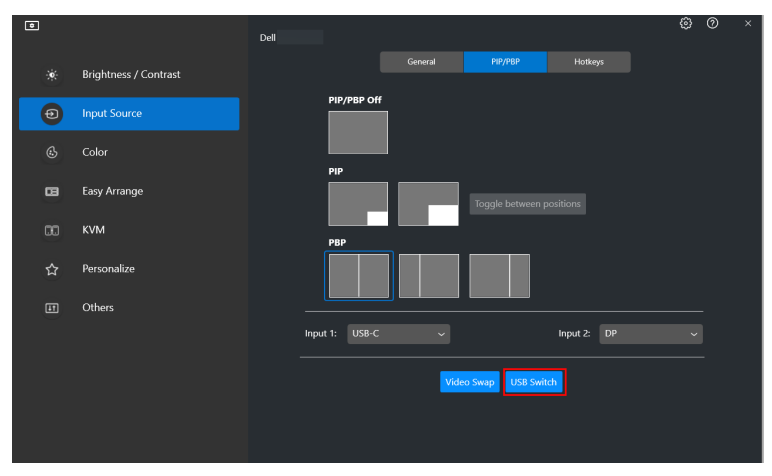

DØLI

**5.** Klik på **Video Swap (Videoskift)** for at skifte inputkilder.

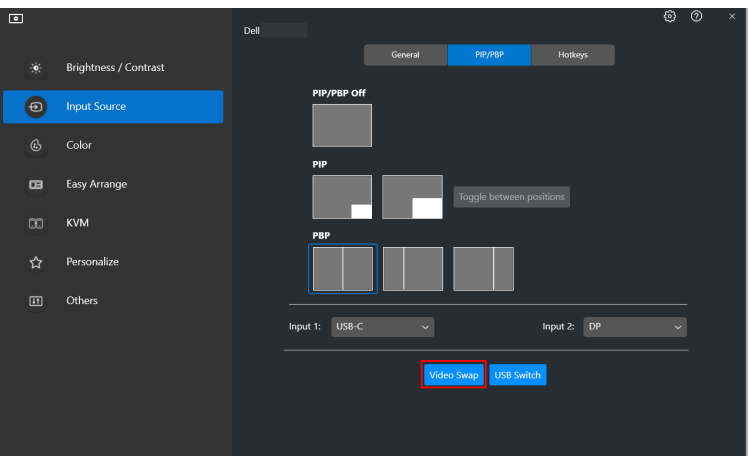

BEMÆRK: For yderligere oplysninger, se din skærms brugervejledning for tilgængelige PIP/PBP-funktioner.

#### <span id="page-17-0"></span>**Tildeling af genvejstaster**

Du kan tildele genvejstaster for hurtig adgang til **Input Source (Inputkilde)** funktioner.

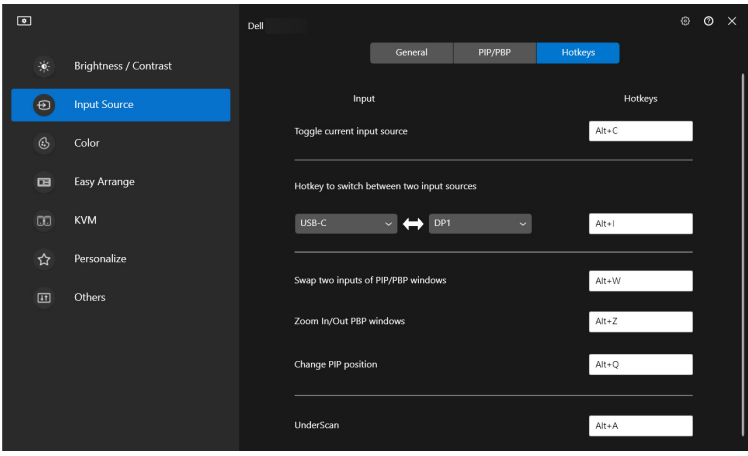

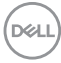

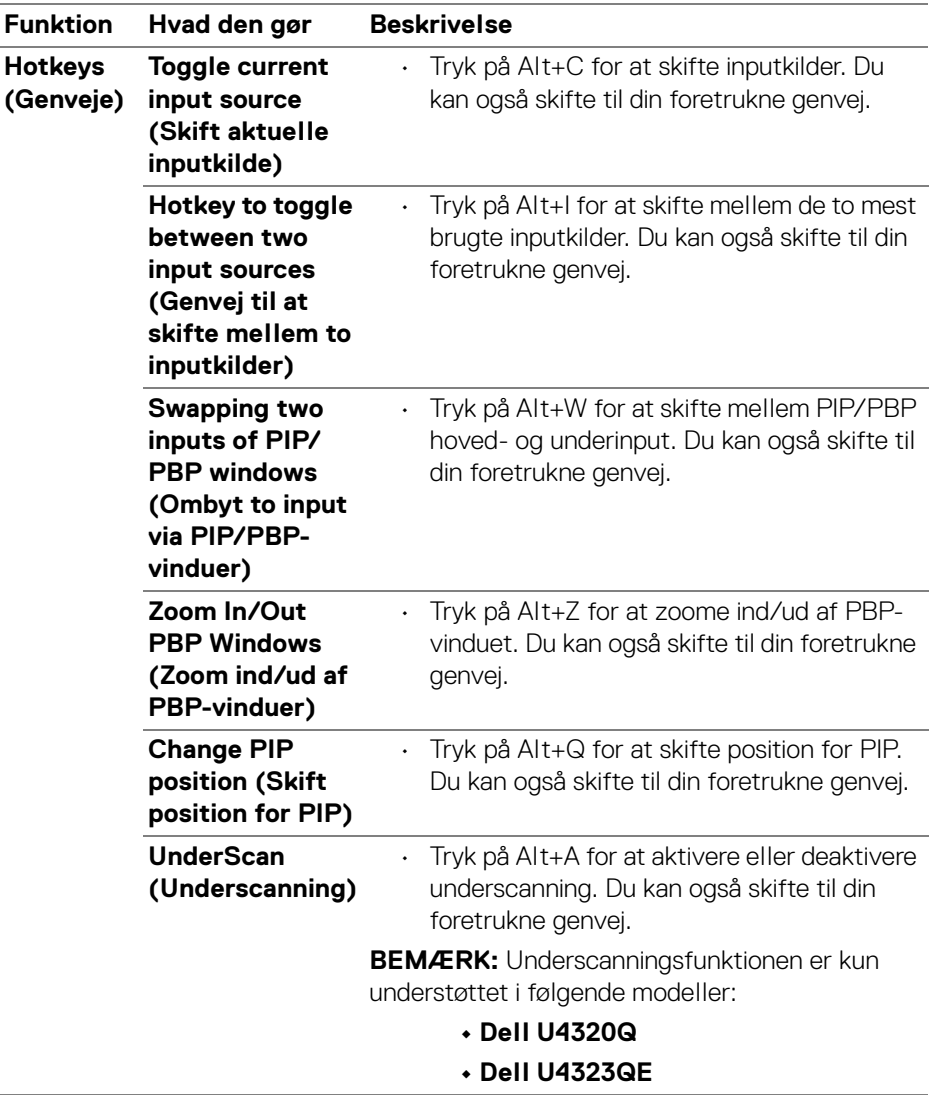

BEMÆRK: For yderligere oplysninger, se din skærms brugervejledning for tilgængelige PIP/PBP-funktioner.

# <span id="page-19-0"></span>**Indstilling af skærmens visningstilstand**

I menuen **Color (Farve)** kan du associere en forudindstillet farvetilstand med et program. Når du vælger **Auto Mode (Automatisk tilstand)**, skifter DDM 2.0 automatisk til den tilsvarende forudindstillede farvetilstand når det associerede program åbnes. Den forudindstillede farvetilstand, der er tildelt til et bestemt program, kan være det samme på alle de tilsluttede skærme, eller det kan være forskelligt fra skærm til skærm.

Du kan tilføje et nyt program til tildelingslisten ved at gå til **Add application (Tilføj program)** og vælge programmer, eller trække et fra **Windows-programmer/ Skrivebord** og slippe det i den aktuelle liste. Vælg forudindstillet farvetilstand i rullemenuen for hvert program, der skal associeres med forudindstillingen for programmerne.

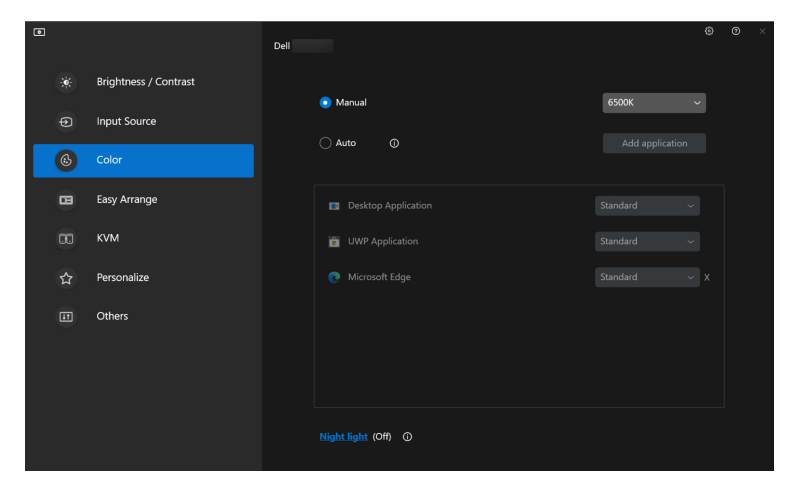

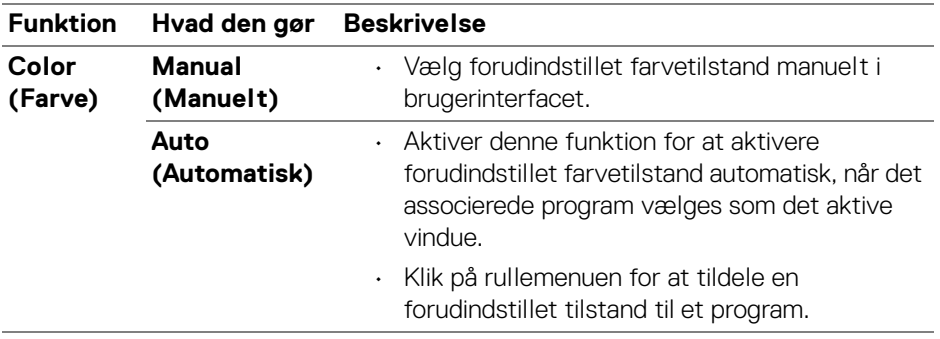

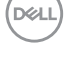

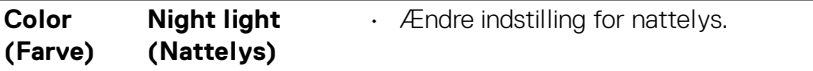

#### <span id="page-20-0"></span>**Skift til forudindstillet farve automatisk ved brug af et specifikt program**

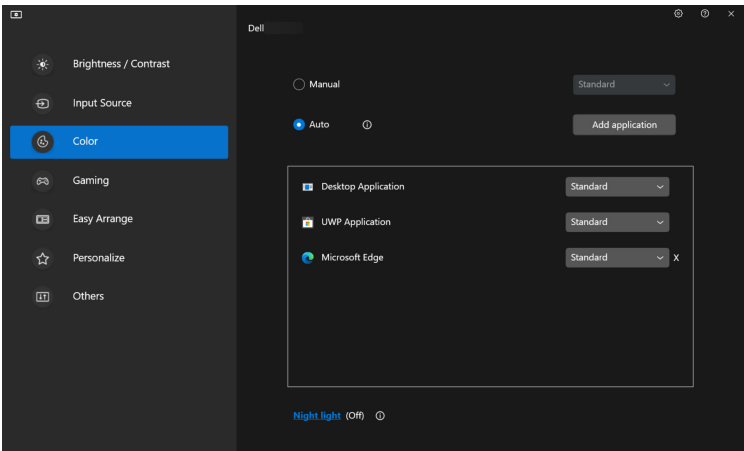

- **1.** Vælg **Auto (Automatisk)**.
- **2.** Klik på **Add application (Tilføj program)**.
- **3.** Vælg de ønskede programmer og tryk på **OK**.

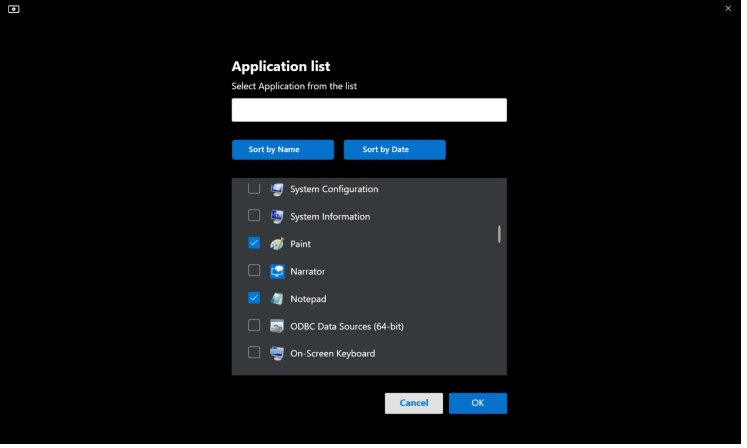

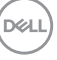

**4.** Vælg forudindstillet farve ved brug af programmet.

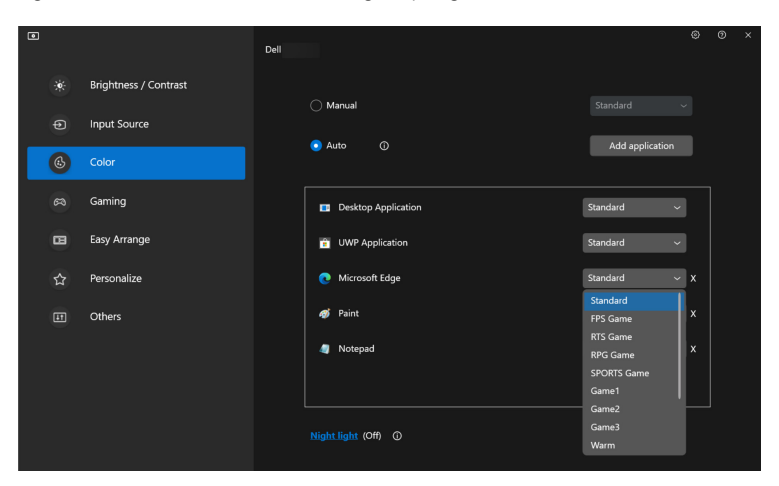

BEMÆRK: Tildeling af forudindstillet farvetilstand for batchfiler, scripts, genveje og ikke-eksekverbare filer, som f.eks. zip-filer eller pakkede filer, understøttes ikke.

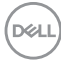

### <span id="page-22-0"></span>**Organisering af vinduer med Nem arrangering**

Menuen **Easy Arrange (Nem arrangering)** forenkler den måde, som programmerne vises på, i vinduer på din skærm. Udfør følgende trin til at organisere vinduerne:

- **1.** Klik på **Layout**, vælg et af de forudindstillede layouts for at opdele skærmbilledet i flere zoner.
- **2.** Træk programmet til den valgte zone for at positionere programmet i zonen. Programmet fastgøres til den valgte zone.

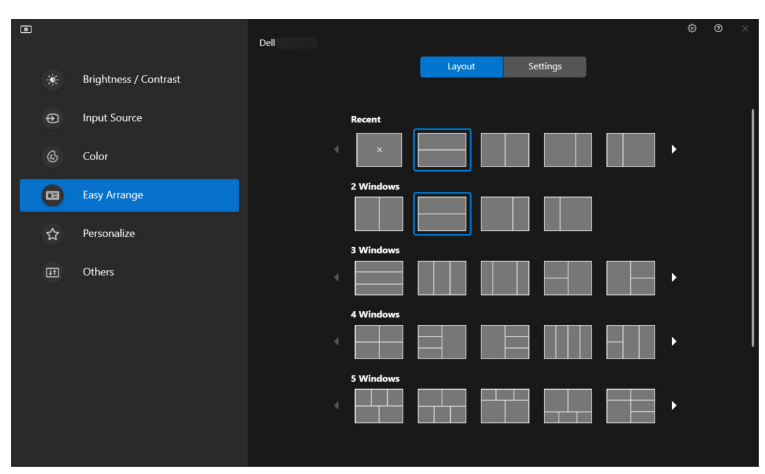

Liggende tilstand for **Easy Arrange (Nem arrangering)**-layouts

Stående tilstand for **Easy Arrange (Nem arrangering)**-layouts vises når du roterer skærmen

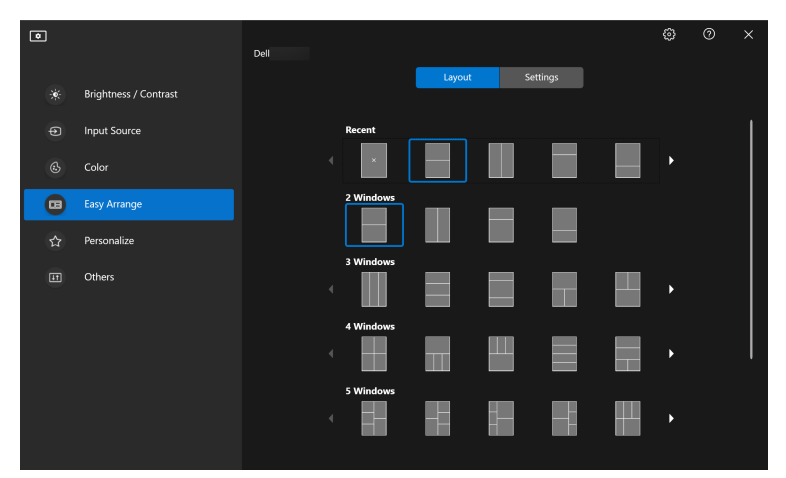

**3.** Klik på **Settings (Indstillinger)** for at konfigurere personlige indstillinger.

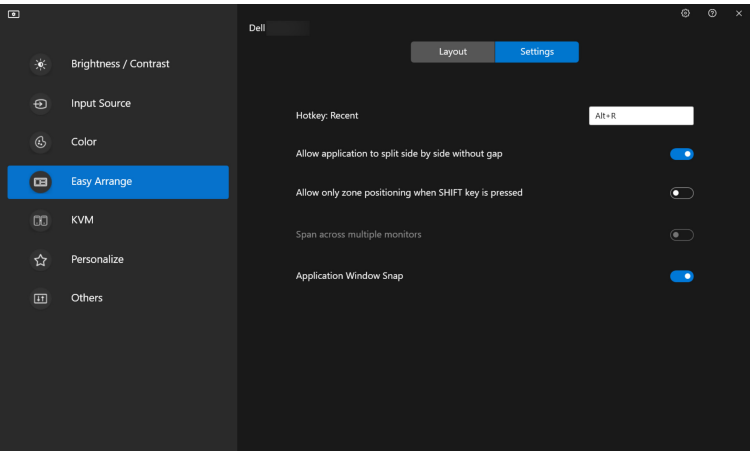

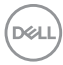

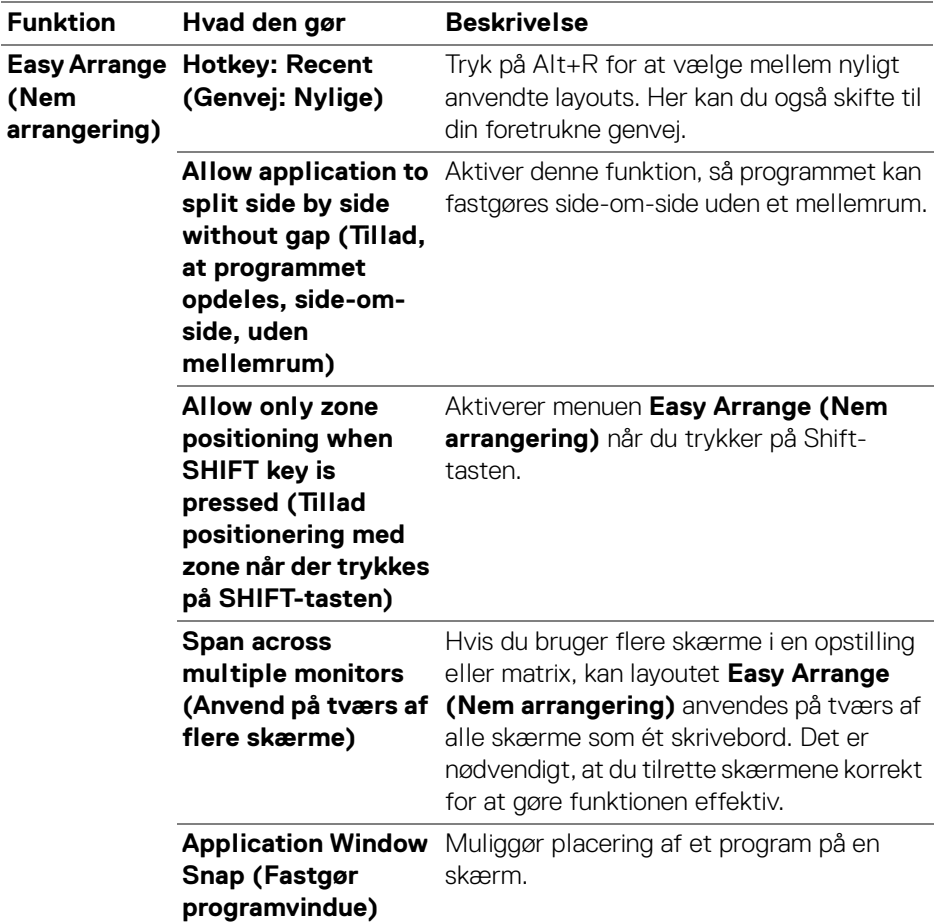

BEMÆRK: Hvis programvinduet ikke passer ind i zonen, defineret af Easy Arrange (Nem arrangering), vises programmet ikke korrekt.

BEMÆRK: Span across multiple monitors (Anvend på tværs af flere skærme) kan kun aktiveres for alle tilsluttede skærme, der har samme fysiske størrelse, opløsning, skaleringsindstillinger og er placeret side-om-side (for DDM 2.0-understøttende modeller).

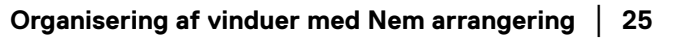

DELI

# <span id="page-25-0"></span>**Sådan bruges Fastgør programvinduer**

I systemets proceslinje højreklikker du på **DDM**-ikonet, vælger **Application Windows Snap (Fastgør programvindue)** og markerer for at aktivere funktionen. Når denne funktion er aktiveret i DDM 2.0, udløses en flydende menu, der indeholder nyligt anvendte **Easy Arrange (Nem arrangering)**-layouts, når du trækker programmet. Slip programmet i et layout i listen for at udføre placeringen af vinduet.

Når denne funktion er aktiveret, erstatter den valgmuligheden **Easy Arrange (Nem arrangering)**, så brugeren nemt kan fastgøre programmet på den respektive skærm og zone i de seneste fire nyligt brugte **Easy Arrange (Nem arrangering)** layout.

Du kan deaktivere funktionen i menuen **Easy Arrange (Nem arrangering)** når du ønsker at bruge **Span across multiple monitors (Anvend på tværs af flere skærme)**.

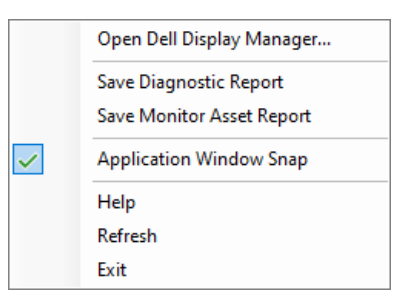

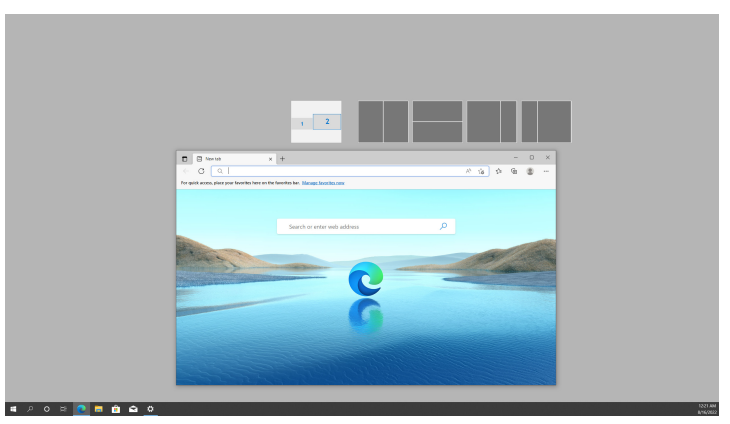

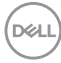

### <span id="page-26-0"></span>**Konfiguration af indstillinger for spil**

Du kan konfigurere menuen **Gaming (Spil)**, der kun er tilgængelig på Alienware- og Dell-spilskærme.

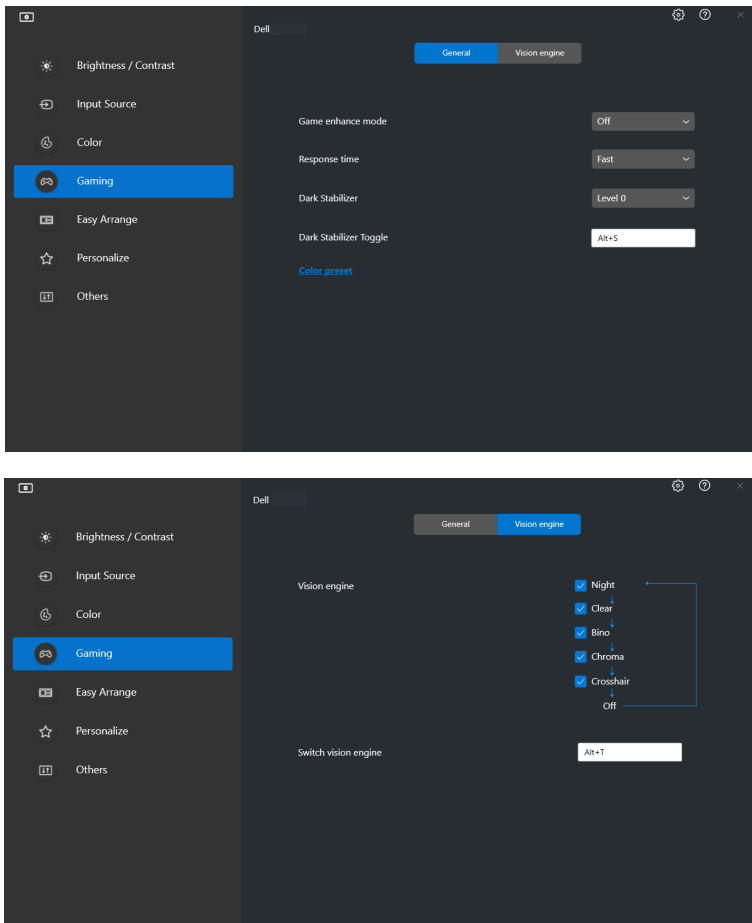

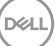

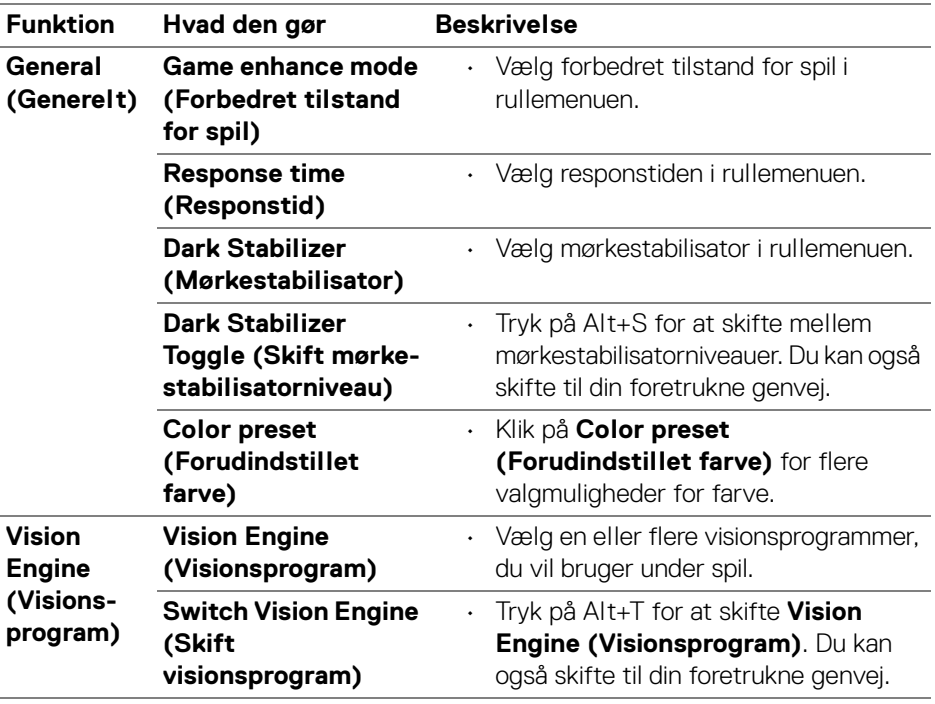

BEMÆRK: Gaming (Spil)-menuens funktioner og tilgængelige valgmuligheder afhænger af skærmens model.

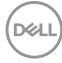

## <span id="page-28-0"></span>**Opsætning af KVM**

For skærme, der understøtter KVM-funktionen, følg instruktionerne på skærmen for opsætning af enheder, der er tilsluttet til skærmen.

**1.** Vælg antallet af kilder, din skærm er tilsluttet til.

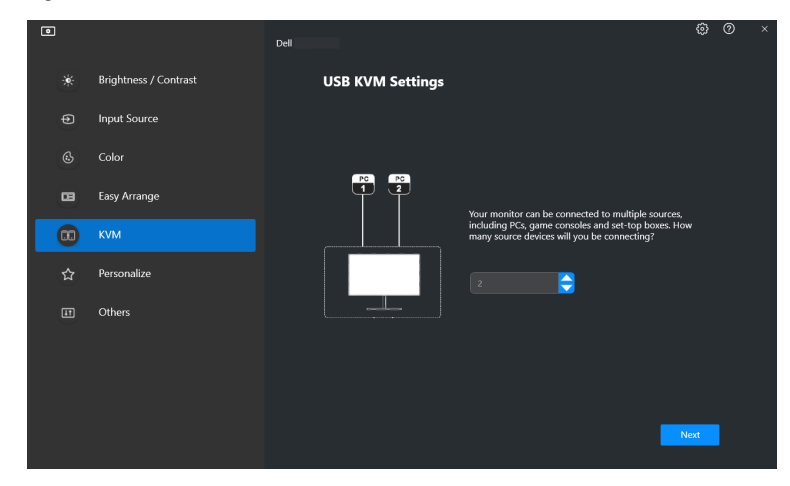

**2.** Dan par med inputkilderne med stikkene, og tildel foretrukne navne.

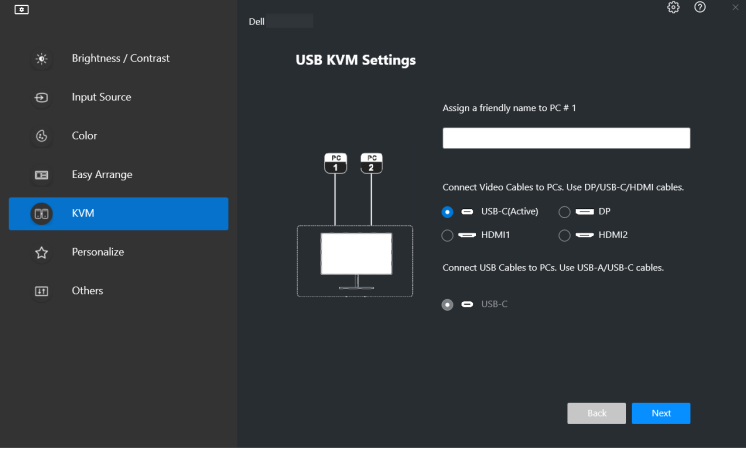

DØL

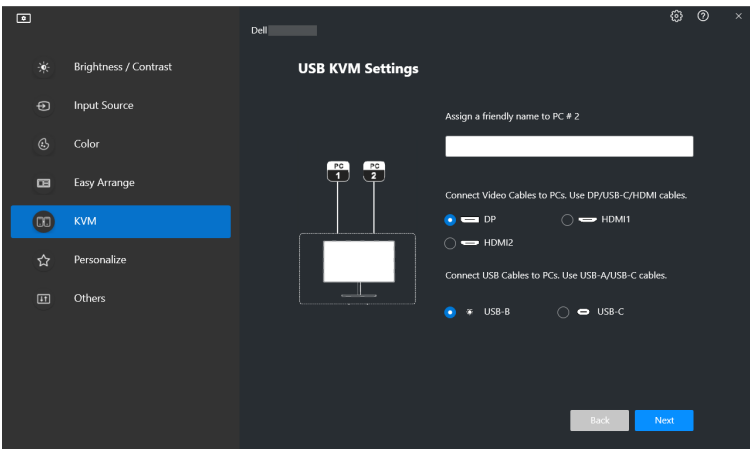

**3.** Tilslut tastatur og mus til skærmen.

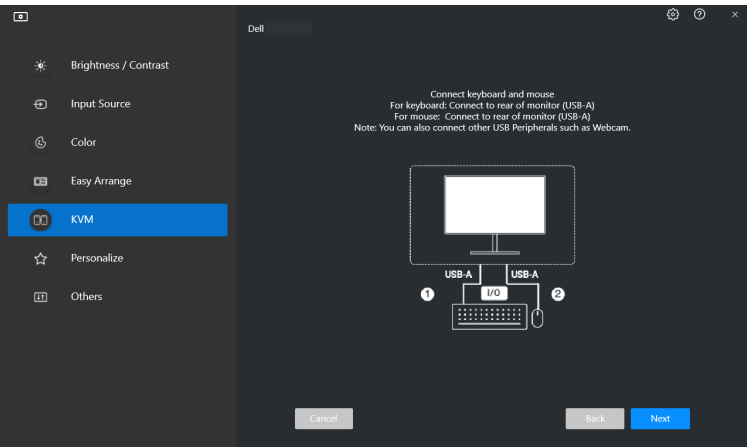

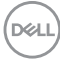

**4.** Vælg et foretrukket layout.

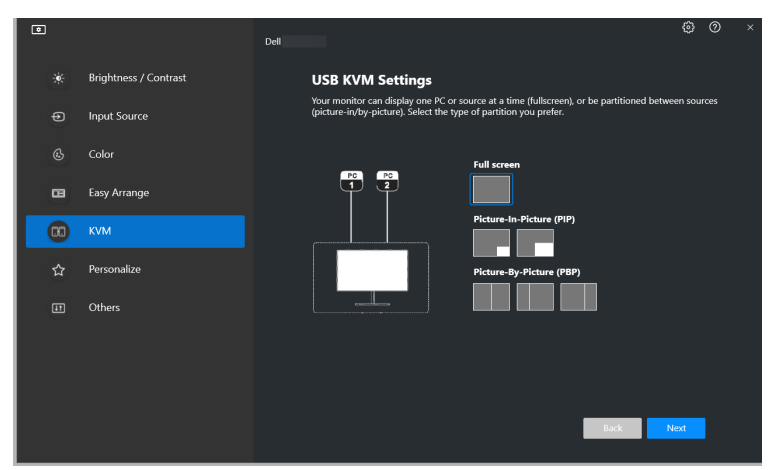

**5.** Klik på **Download** for at downloade **Dell Display Manager (Windows)** eller **Dell Display and Peripheral Manager (Mac)** for andre computere, du vil tilslutte. Klik tilsidst på **Next (Næste)** for at gemme og afslutte opsætning af KVM.

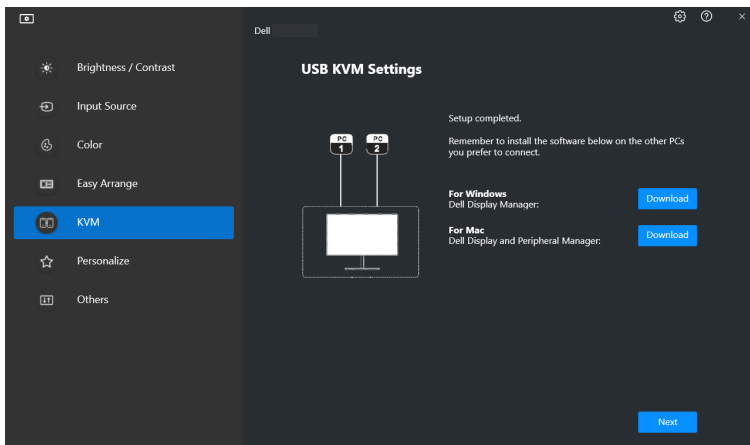

BEMÆRK: DDM 2.0-kommunikerer med din skærm selv om skærmen viser  $\mathscr{U}$ video fra en anden computer. Du kan installere Dell Display Manager (Windows) eller Dell Display and Peripheral Manager (Mac) på den computer, du normalt bruger, og kontrollere skift af input fra den computer. Du kan også installere Dell Display Manager (Windows) eller Dell Display and Peripheral Manager (Mac) på andre computere, der er tilsluttet til skærmen.DELL

### <span id="page-31-0"></span>**Ændring af konfigurationen af KVM**

Du kan ændre konfigurationen af **KVM** efter opsætningen af KVM enten ved at køre opsætningsinstruktionerne igen, eller ved at ændre skærmens konfiguration ved at klikke på **Configure Screen (Konfigurer skærm)**.

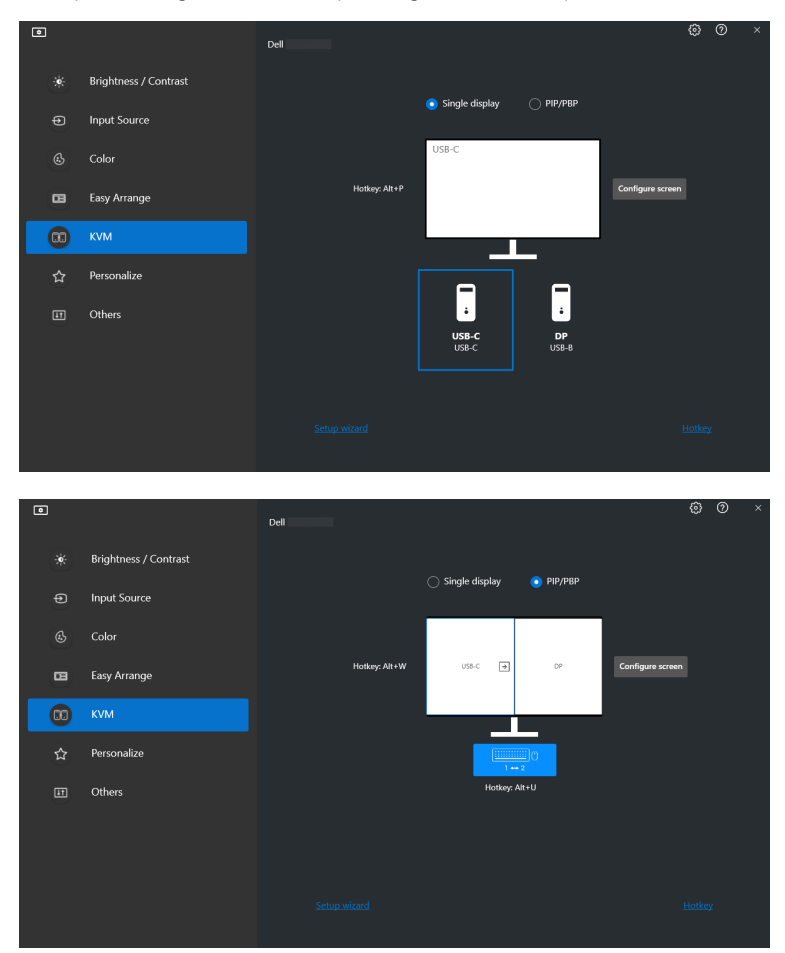

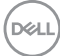

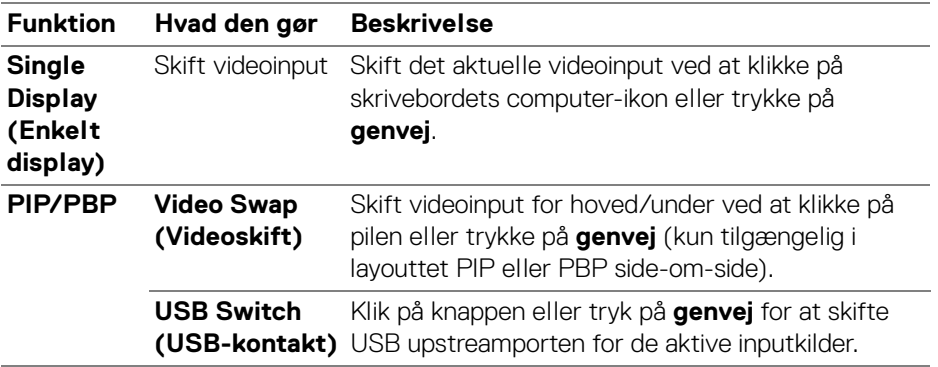

**1.** Klik på **KVM Configure Screen (KVM Konfigurer skærm)** for at ændre skærmens layout.

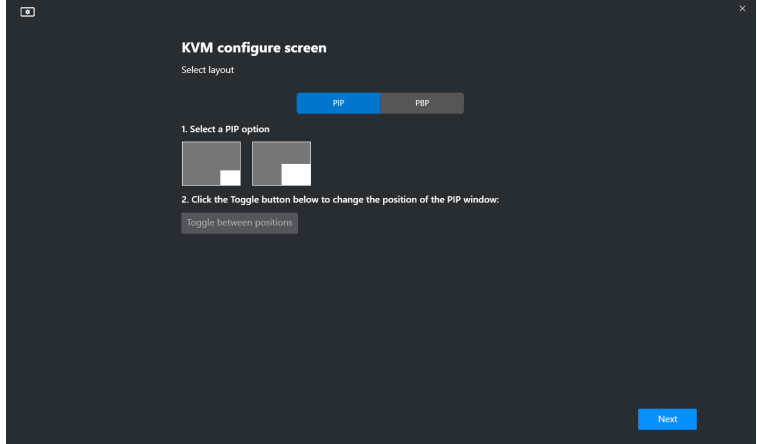

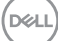

**2.** Klik på **Hotkeys (Genveje)** for at konfigurere KVM-genveje.

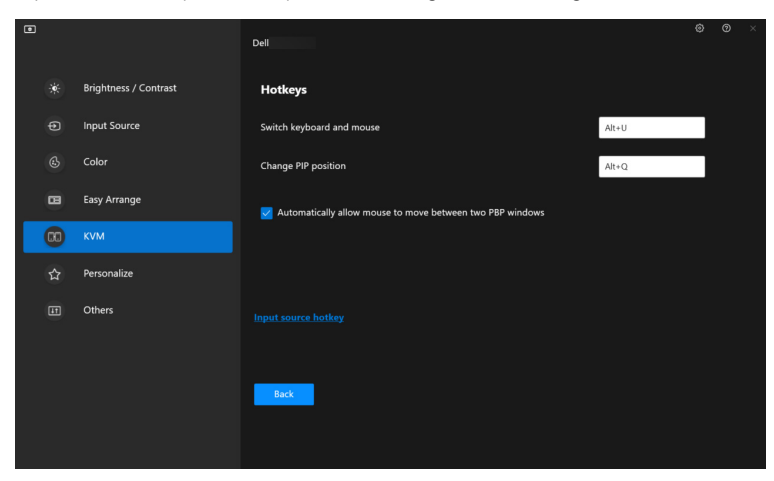

BEMÆRK: Der vises kun relevante genveje i overensstemmelse med din skærmkonfiguration.

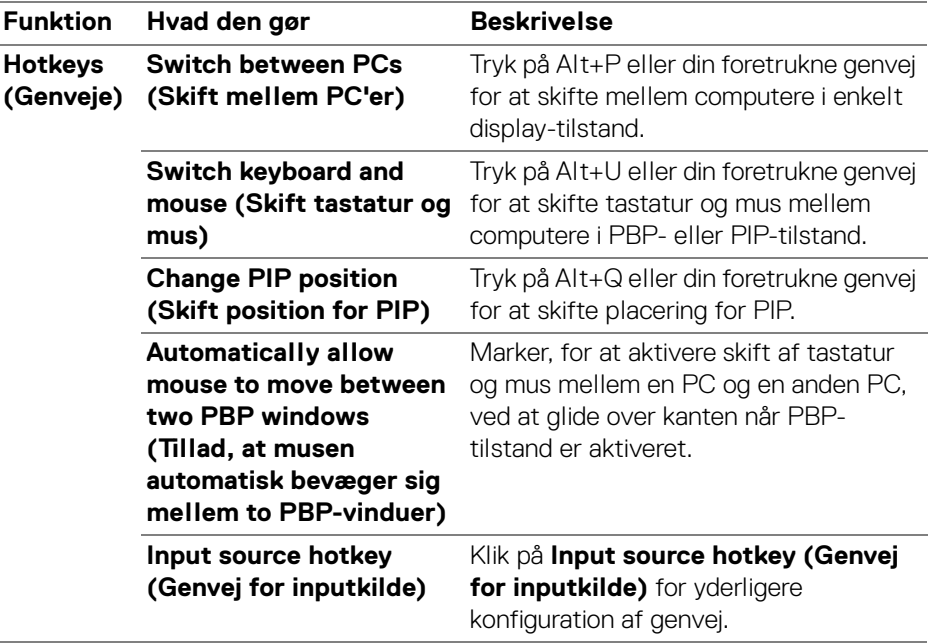

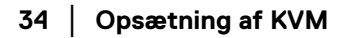

DELL

### <span id="page-34-0"></span>**Indstillinger for personliggørelse**

#### <span id="page-34-1"></span>**Ændring af konfiguration for Startprogram for menu**

**1.** Klik på **Configure (Konfigurer)** for at ændre funktionen til hurtig adgang i **Menu Launcher (Startprogram for menu)**.

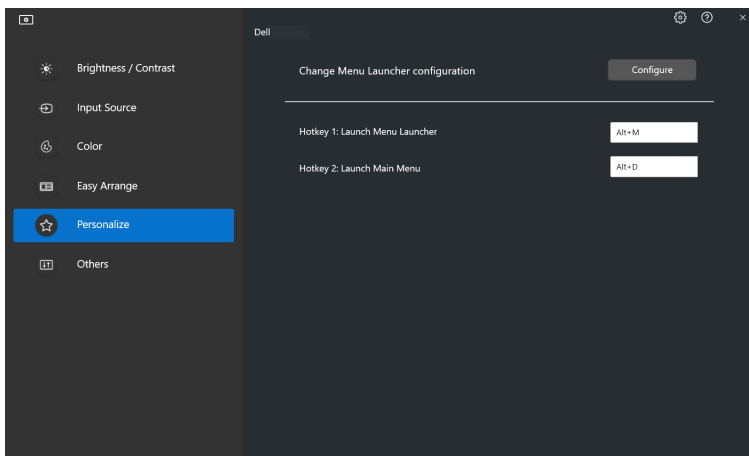

**2.** Vælg funktionen i rullemenuen. Klik på **Add Function (Tilføj funktion)** for at tilføje flere funktioner til **Menu Launcher (Startprogram for menu)**.

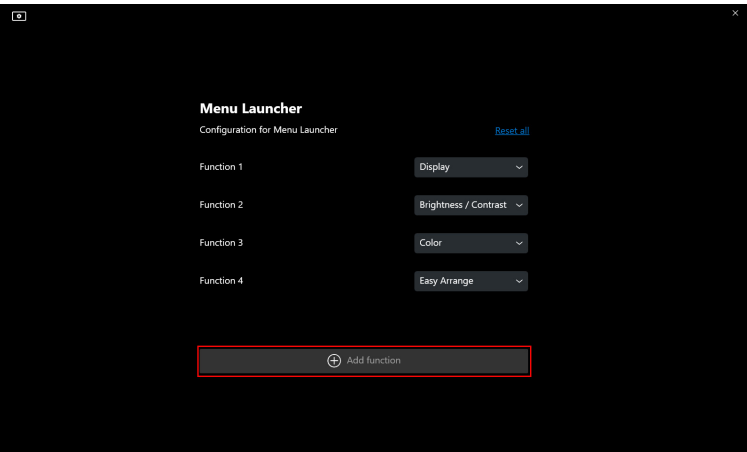

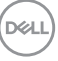

**3.** Klik på **Reset All (Nulstil alle)** for at nulstille funktionerne i **Menu Launcher (Startprogram for menu)**.

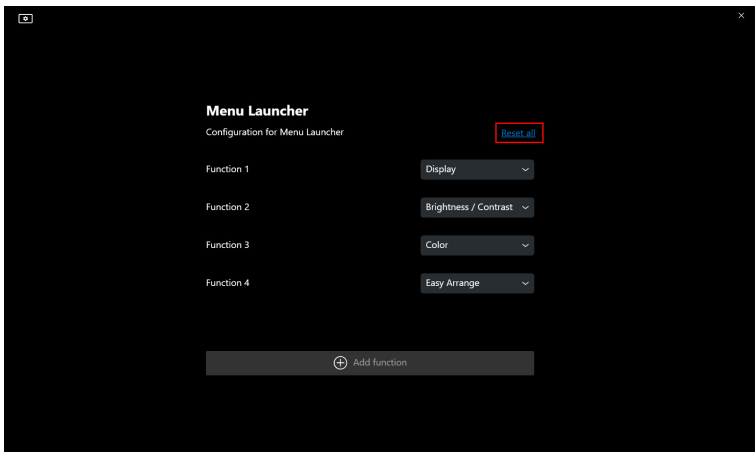

BEMÆRK: De tilgængelige funktioner kan være forskellige, afhængigt af din skærms konfiguration.

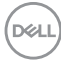

### <span id="page-36-0"></span>**Ændring af konfiguration for Start DDM-genvej**

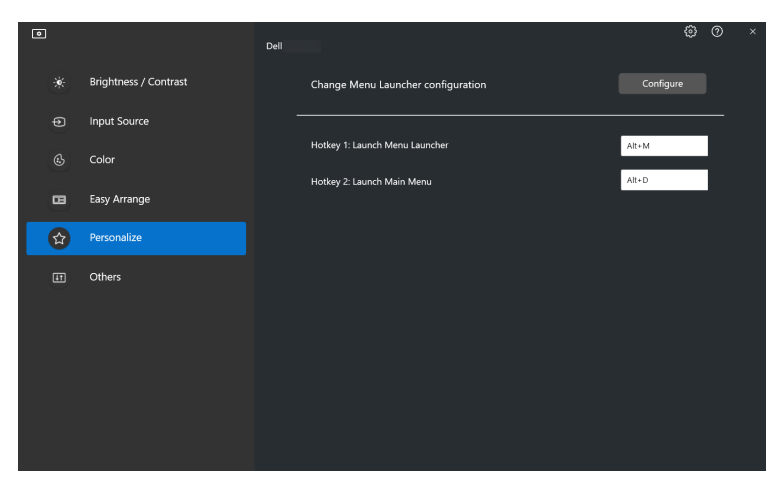

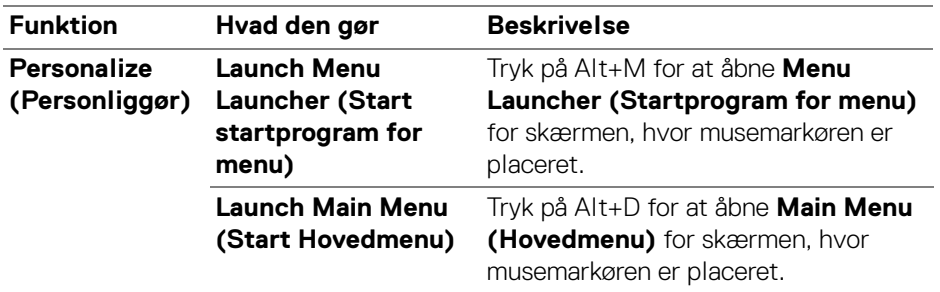

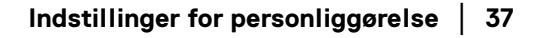

DELL

### <span id="page-37-0"></span>**Anvendelse af energibesparende funktioner**

På understøttede Dell-modeller er der valgmuligheder for energibesparelse via **PowerNap** i menuen **Others (Andre)**. Du kan vælge at indstille skærmens lysstyrke til minimumsniveauet, eller skifte skærmen til slumretilstand når pauseskærmen er aktiveret.

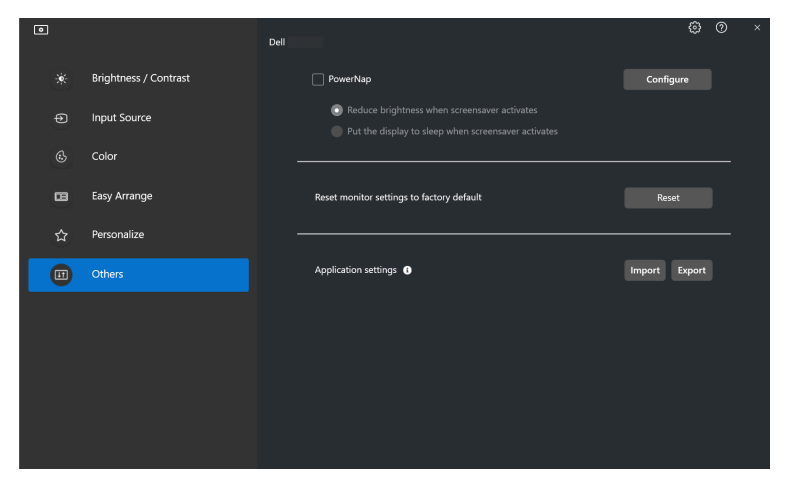

BEMÆRK: PowerNap-valgmuligheden er deaktiveret i PBP og PIP for at undgå afbrydelse af normale aktiviteter.

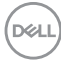

# <span id="page-38-0"></span>**Farvestyring**

Denne funktion giver den optimale farveoplevelse ved at afstemme skærmens farverum med ICC (International Color Consortium)-profilen.

På understøttede Dell-modeller er valgmuligheder for **Color Management (Farvestyring)** tilgængelige i menuen **Others (Andre)**. Du kan vælge **Automatically adjust the default color profile in Windows when the color preset in monitor is changed (Juster automatisk standard farveprofilen i Windows når forudindstillet farve på skærmen ændres)** eller **Automatically change the color preset based on the change in the ICC profile (Ændre automatisk forudindstillet farve baseret på ændring i ICC-profilen)**.

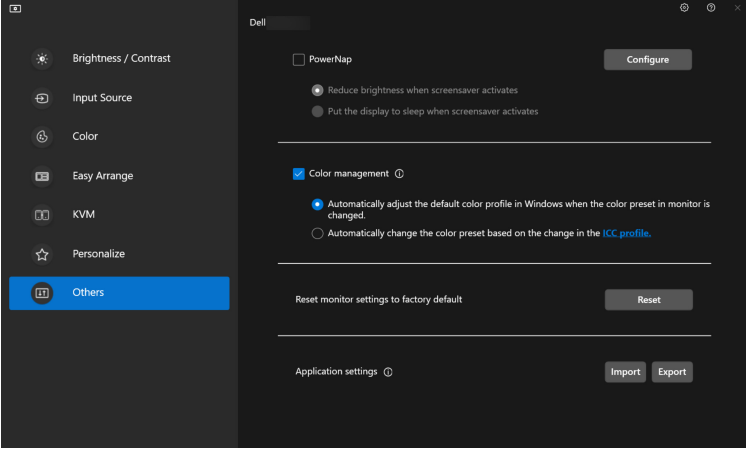

#### <span id="page-38-1"></span>**Juster automatisk standard farveprofilen i Windows når forudindstillet farve på skærmen ændres**

Den tilsvarende farveprofil indstilles til standard i Windows når du ændrer forudindstillet farve i skærmens OSD-menu.

#### <span id="page-38-2"></span>**Ændre automatisk forudindstillet farve baseret på ændring i ICC-profilen**

Den tilsvarende, forudindstillede farve indstilles i skærmen, når du ændrer ICCprofilen i Windows. Du kan klikke på ICC-profillinket for at tilføje farveprofilen, installeret på skærmen.

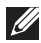

BEMÆRK: Aktuelt er denne funktion ikke understøttet når Smart HDR er aktiveret, eller når HDR ICC-profilen er valgt.

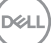

#### <span id="page-39-0"></span>**Ændring af ICC-profilen i Windows**

- **1.** Klik på **ICC profile (ICC-profil)** for at åbne indstillinger for **Color Management (Farvestyring)** i Windows.
- **2.** Vælg målskærmen og aktiver **Use my settings for this device (Brug mine indstillinger for denne enhed)**.

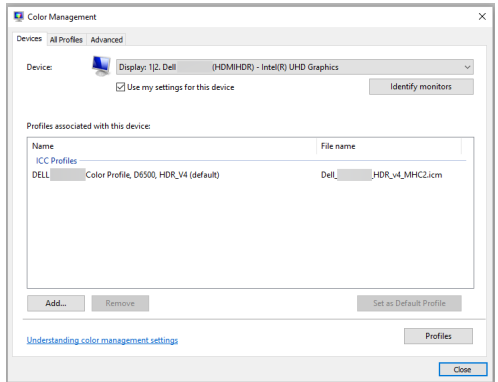

**3.** Klik på **Browse... (Gennemse...)** og vælg ICC-profilen for denne enhed, hvis ICC-profilen ikke findes i listen.

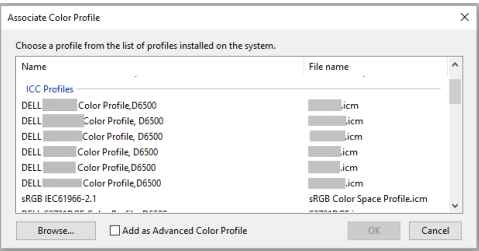

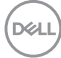

**4.** Vælg en ICC-profil og klik på **Set as Default Profile (Indstil som standard profil)**.

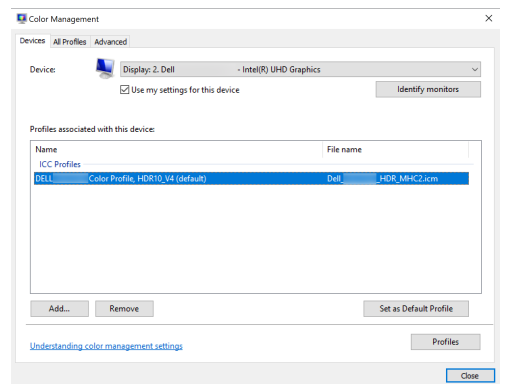

### **Nulstilling af skærmens indstillinger**

Klik på **Reset (Nulstil)** for at nulstille alle skærmens indstillinger i menuen **Others (Andre)**.

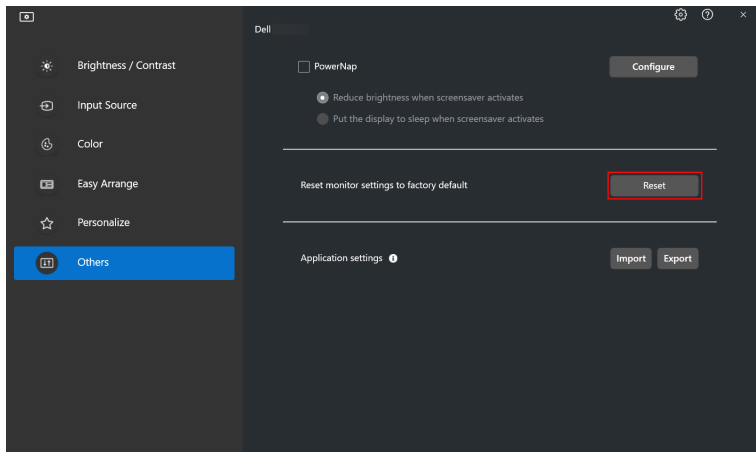

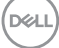

## <span id="page-41-0"></span>**Import/eksport af programindstillinger**

Du kan bruge denne funktion til at eksportere skærmindstillinger fra en skærm og importere dem til en anden skærm af samme model.

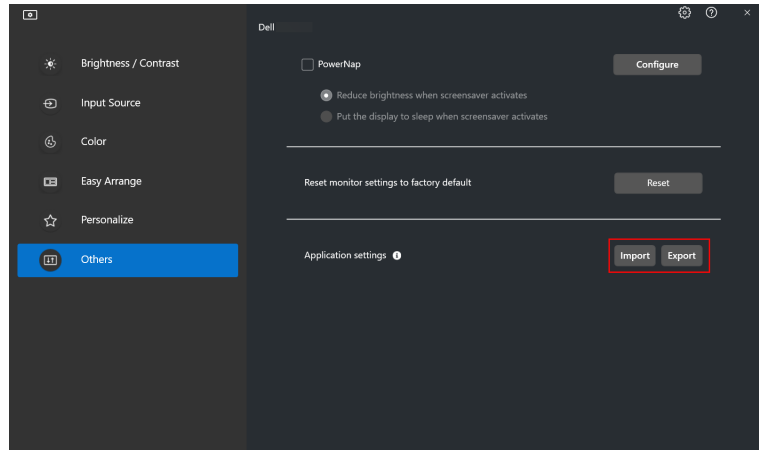

**1.** Klik på **Export (Eksporter)** for at gemme en kopi af programmets og skærmens indstillinger for den valgte skærm til en fil, og klik derefter på **OK** efter eksport.

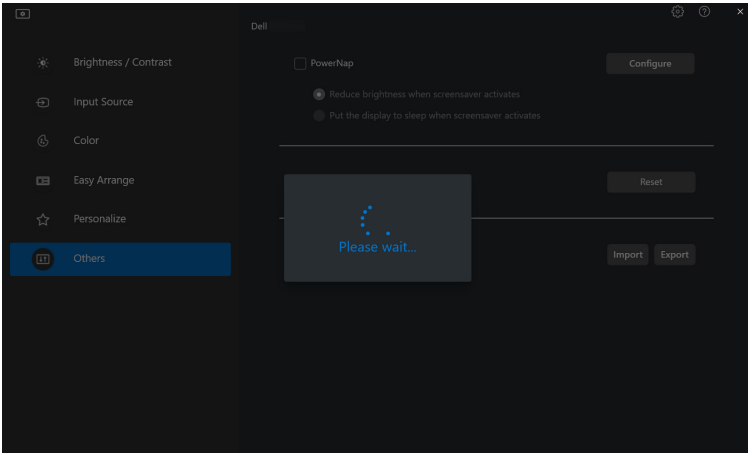

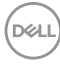

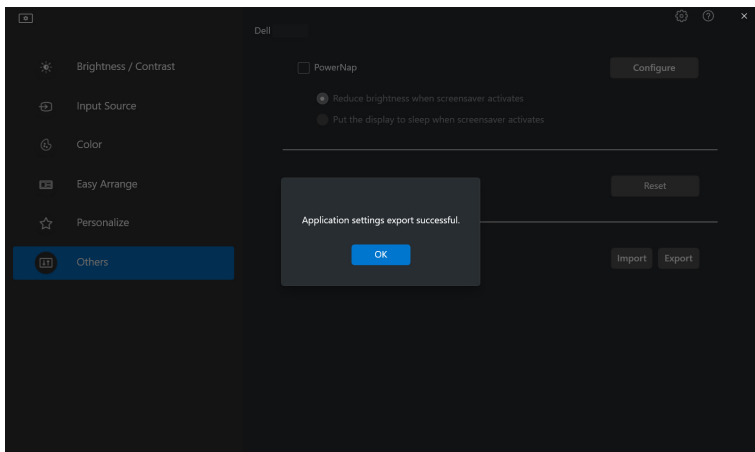

**2.** Du kan importere indstillingerne fra en tidligere eksporteret fil ved at klikke på **Import (Importer)** og vælge filen. Skærmindstillingerne anvendes på alle de tilsluttede skærme af samme model.

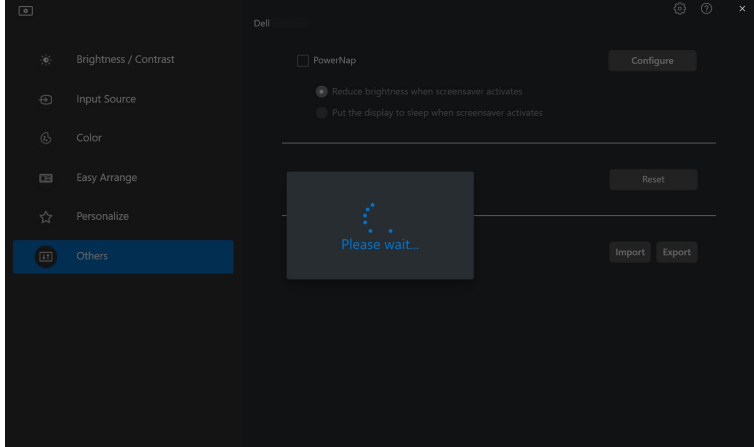

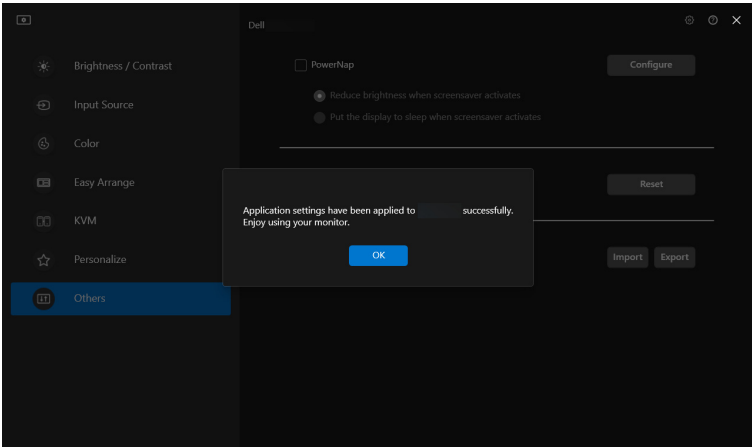

**3.** DDM 2.0 genstarter når filen er importeret.

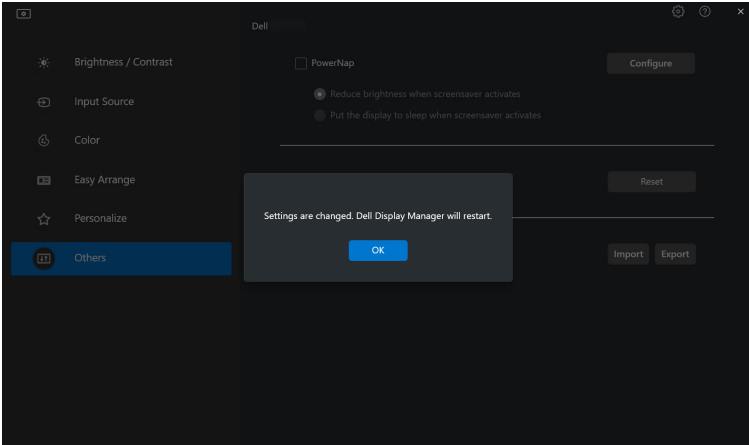

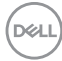

### <span id="page-44-0"></span>**Yderligere indstillinger for DDM 2.0**

Der er yderligere indstillinger for DDM 2.0 tilgængelige under **Settings (Indstillinger)**. Klik på ikonet **Settings (Indstillinger)** hvis du vil ændre indstillingerne.

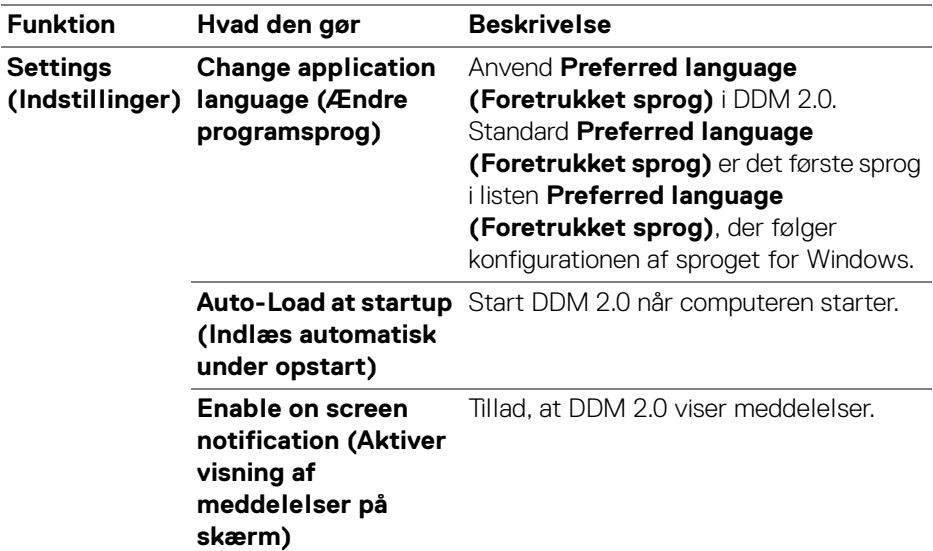

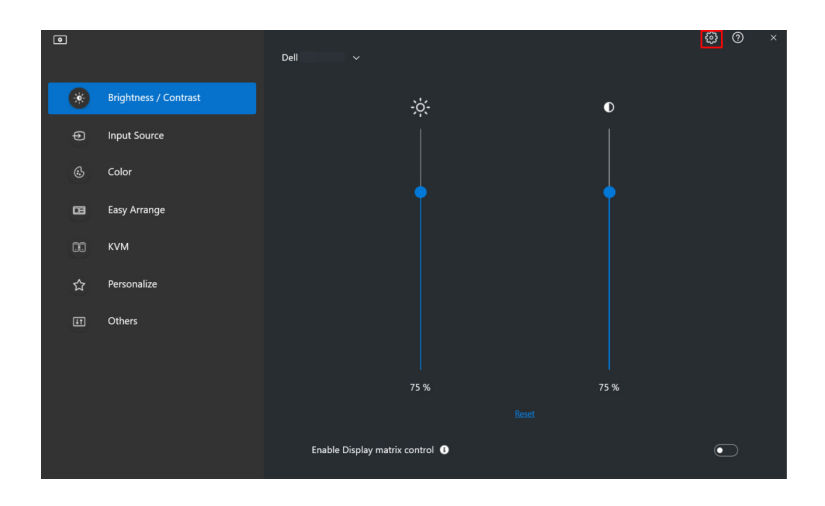

DELI

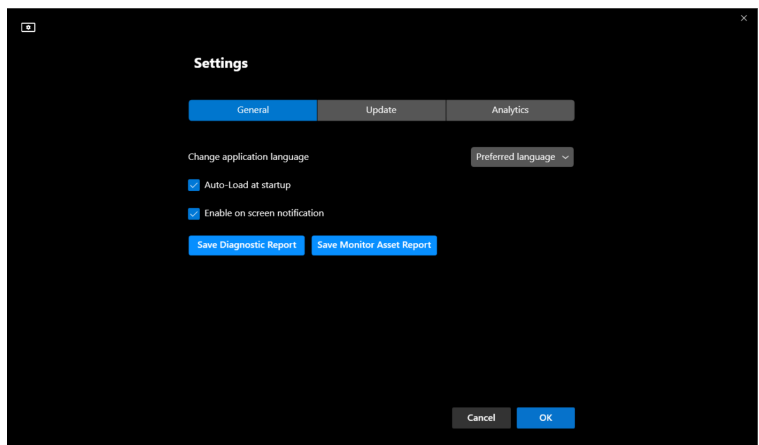

# **Hjælp**

Der kan findes yderligere oplysninger om software og skærm tilgængelig under **Hjælp**. Klik på ikonet **"?"** for at åbne skærmbilledet **Hjælp**.

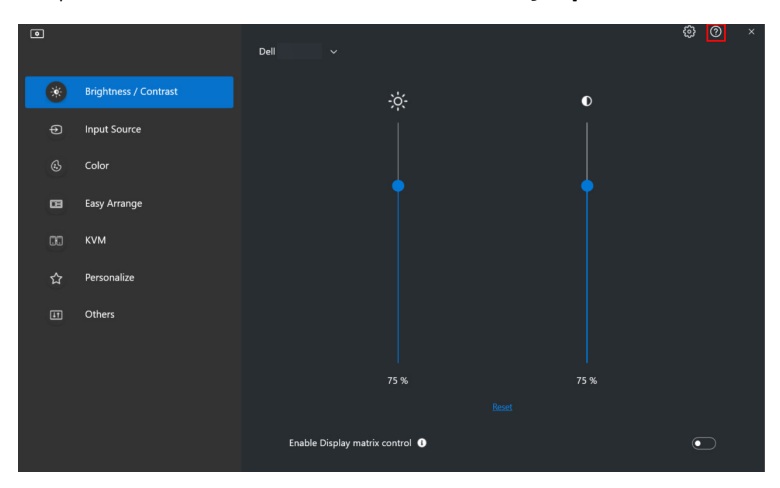

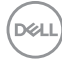

Du kan hente oplysninger om softwaren ved at klikke **here (her)**. Du kan også finde oplysninger om skærmens modelnavn, service tag, produktionsdato og oplysninger om firmwaren. Klik på **Close (Luk)** for at afslutte skærmbilledet **Hjælp**.

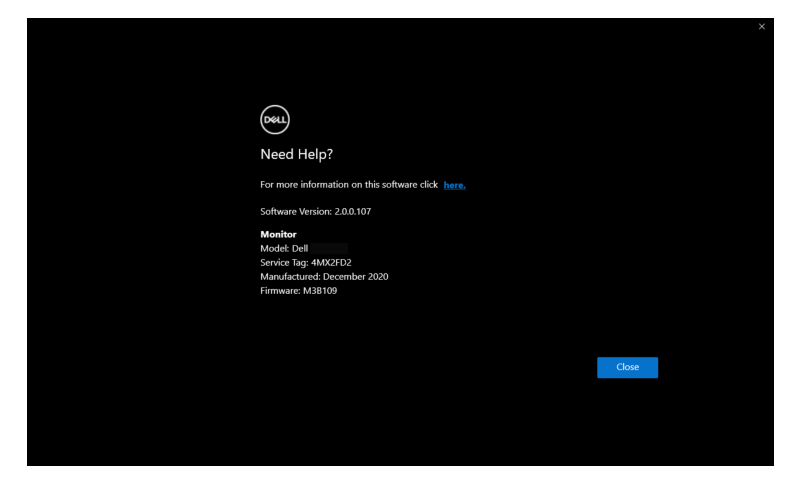

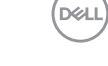

# <span id="page-47-0"></span>**Fejlfinding**

### <span id="page-47-1"></span>**Sådan fungerer de forskellige tilstande i DDM 2.0**

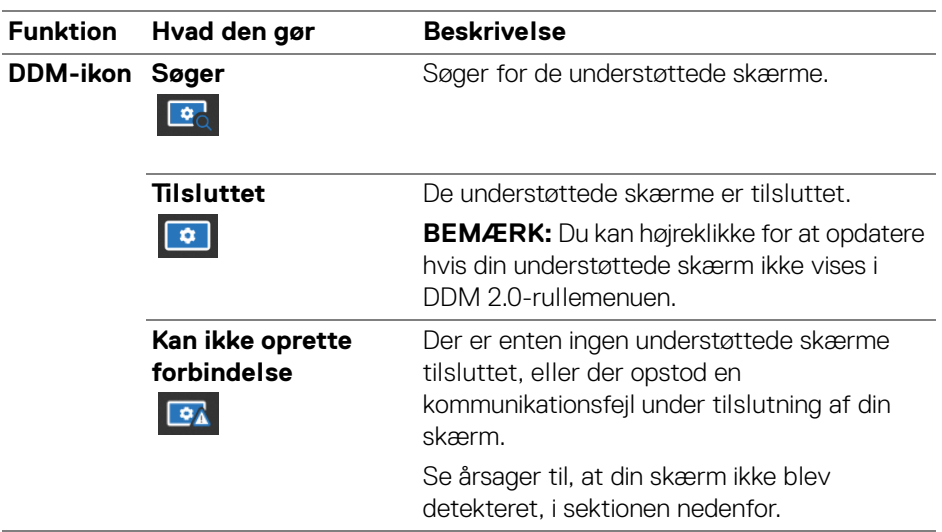

Hvis DDM 2.0 ikke fungerer på din skærm, vises følgende ikon og meddelelse i statusmenuen.

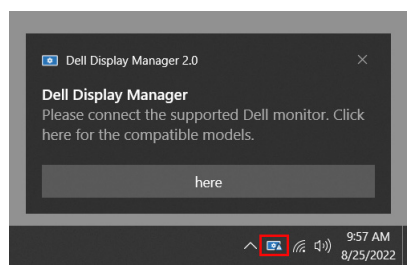

BEMÆRK: DDM 2.0 fungerer kun på udvalgte Dell-skærme, og er ikke understøttet på skærme fra andre producenter.

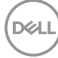

### <span id="page-48-0"></span>**Dell-skærme, der ikke er understøttet af DDM 2.0**

DDM 2.0 fungerer muligvis ikke med følgende skærme:

- Dell-skærmmodeller, der ikke er inkluderet i DDM 2.0 i Windows liste over understøttelse. Yderligere oplysninger kan findes på [https://www.dell.com/](https://www.dell.com/support/ddm) [support/ddm](https://www.dell.com/support/ddm)
- Skærme, der ikke er anført i DDM 2.0 i Windows liste over understøttelse. Virtuelle og trådløse skærme understøtter ikke DDC/CI

#### <span id="page-48-1"></span>**Kan ikke detektere understøttet Dell-skærm**

I de følgende scenarier vil Dell Display Manager muligvis ikke kunne kommunikere med skærmen.

- **1.** Den primære skærm har aktiveret Synk. af flere skærme (MMS).
- **2.** Skærmen er optaget med farvekalibrering.
- **3.** Skærmen har **Screen Partition (Skærmdeling)** slået til.
- **4.** DDC/CI er deaktiveret.

Hvis DDM 2.0 ikke kan detektere og/eller kommunikere med en understøttet Dellskærm, skal du udføre nedenstående handlinger for at fejlfinde:

- **1.** Kontroller, at videokablet eller USB-upstreamkablet er tilsluttet korrekt til skærmen og din computer. Kontroller, at alle konnektorer er indsat korrekt i deres porte.
- **2.** Kontroller skærmens OSD for at sikre, at **DDC/CI** er aktiveret.

### <span id="page-48-2"></span>**Kompatibilitet mellem DDM 1.x og DDM 2.0**

Begge softwarekomponenter kan installeres på en computer hvis du har ældre skærme, der ikke er understøttet af DDM 2.0. Det anbefales på det kraftigste afinstallere DDM 1.x, hvis alle dine skærme er understøttet af DDM 2.0.

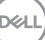

### <span id="page-49-0"></span>**Yderligere oplysninger om fejlfinding**

Du kan: **Save Diagnostic Report (Gem diagnostisk rapport)** eller **Save Monitor Asset Report (Gem skærmens aktivrapport)** for at kunne opgive yderligere oplysninger til Dell servicecentret for fejlfinding.

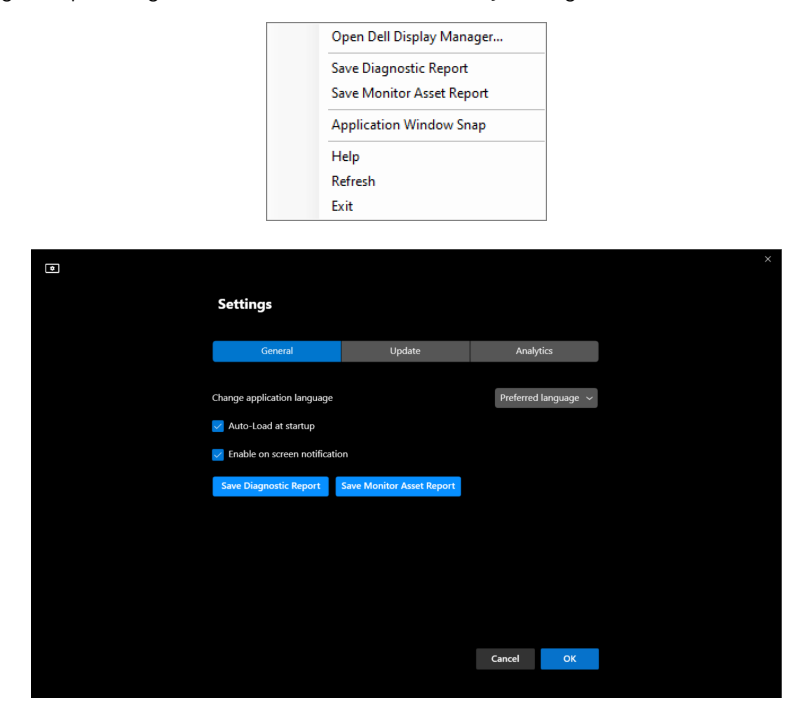

#### **Save Diagnostic Report (Gem diagnostisk rapport)**

Højreklik på DDM 2.0-ikonet og vælg **Save Diagnostic Report (Gem diagnostisk rapport)** eller klik på knappen **Save Diagnostic Report (Gem diagnostisk rapport)** i **Settings (Indstillinger)**. Rapporten indeholder oplysninger relateret til system og skærm såvel som kørselslogge for DDM 2.0.

#### **Save Monitor Asset Report (Gem skærmens aktivrapport)**

Højreklik på DDM 2.0-ikonet og vælg **Save Monitor Asset Report (Gem skærmens aktivrapport)** eller klik på knappen **Save Monitor Asset Report (Gem skærmens aktivrapport)** i **Settings (Indstillinger)**. Rapporten indeholder oplysninger om skærmens Extended Display Identification Data (EDID) for alle tilsluttede skærme.

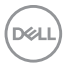

#### <span id="page-50-0"></span>**Fastgør programvinduer**

Denne valgmulighed er som standard markeret. Når denne funktion er aktiveret, erstatter den valgmuligheden Easy Arrange (Nem arrangering), så brugeren nemt kan fastgøre programmet på den respektive skærm og zone i de seneste fire nyligt brugte Easy Arrange (Nem arrangering)-layout.

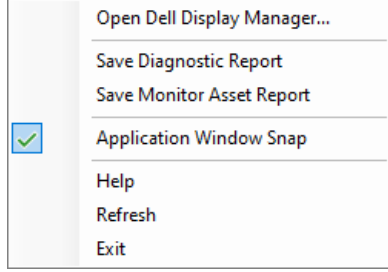

BEMÆRK: Du kan deaktivere denne funktion når du ønsker at bruge Span across multiple monitors (Anvend på tværs af flere skærme).

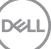

## <span id="page-51-0"></span>**Forbedre DDM 2.0**

Marker **Help Dell improve its product and services automatically (Hjælp automatisk Dell med at forbedre deres produkter og tjenester)** hvis du

acceptere automatisk at videresende diagnostiske og brugsdata til Dells server. Disse data hjælper med at forbedre Dell-produkter og -tjenester.

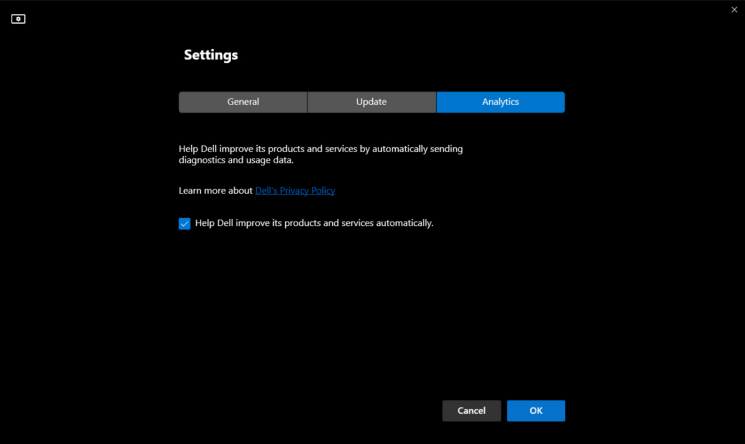

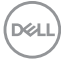

### <span id="page-52-0"></span>**Opdatering af DDM 2.0-software og skærmfirmware**

Hvis din computer har forbindelse til internettet, vises en meddelelse om opgradering til en nyere version af DDM 2.0 eller skærmfirmware, når en opdateret version er tilgængelig. Det anbefales at downloade og installere det seneste DDM 2.0-program og skærmfirmware.

Klik på **Update (Opdater)** i **Settings (Indstillinger)** for at opdatere DDM 2.0 softwaren eller skærmformwaren.

Du kan også søge efter en ny version ved at klikke på **Check for Updates (Søg efter opdateringer)** i **Settings (Indstillinger)**.

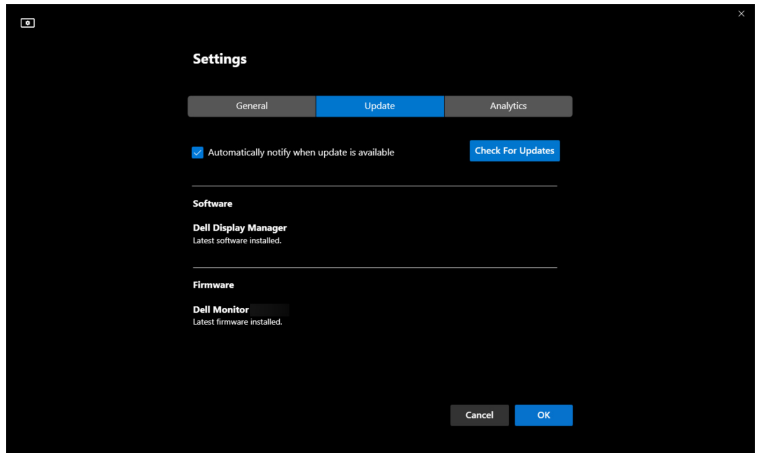

#### <span id="page-52-1"></span>**Opdatering af skærmens firmware**

**1.** Klik på **Update (Opdater)** for at opdatere skærmens firmware. Statuslinjen for download vises når processen starter.

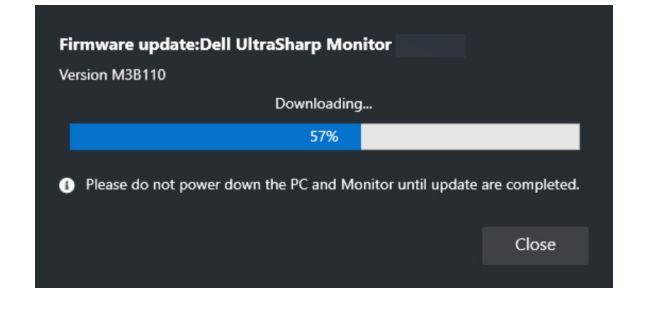

DØL

**2.** Når download er udført, vises en dialogboks for at bede om bekræftelse. Følg instruktionerne på skærmen for at afbryde forbindelsen til alle andre skærme inden du klikker på **Yes (Ja)**.

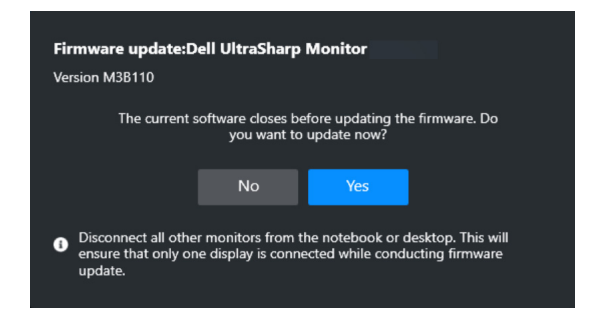

**3. DDM 2.0** lukkes og **Monitor Firmware Update Utility** vises, efter du bekræfter, at du vil opdatere firmwaren. Klik på **Update (Opdater)** for at starte opdateringen af firmwaren.

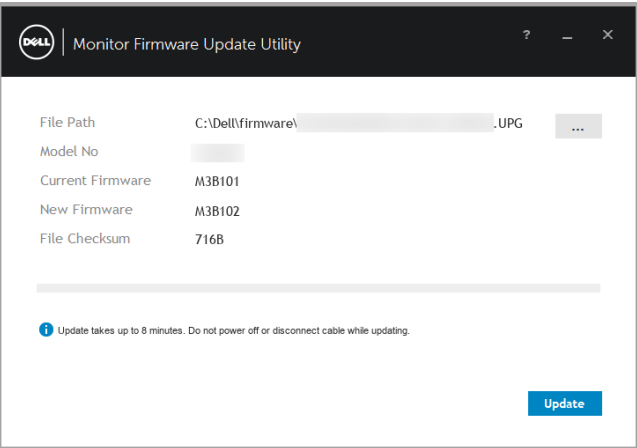

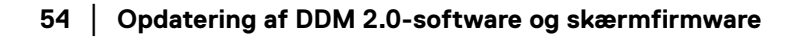

DØLI

**4.** Efter opdateringen er udført, skal du klikke på **Close (Luk)** for at afslutte **Monitor Firmware Update Utility** og genstarte skærmen.

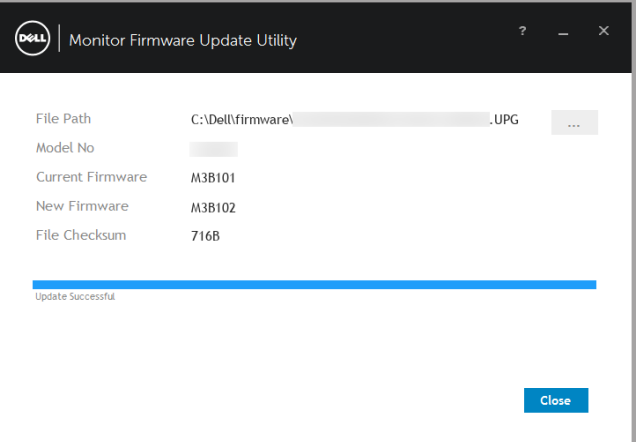

- BEMÆRK: Du kan finde flere oplysninger om opdatering af skærmens firmware ved at klikke på "?"-ikonet i Monitor Firmware Update Utility.
- BEMÆRK: Genstart DDM 2.0 manuelt efter opdatering af skærmens firmware.

**Opdatering af DDM 2.0-software og skærmfirmware │ 55**

**D**<sup></sup>